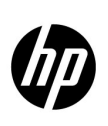

# **HP Network Node Manager i Software**

NNMi 部署分步指南

NNMi 9.1x 补丁 1

此文档描述在小型测试网络部署新安装的 NNMi 9.10。其中包含的步骤类似于在生产网络中部 署 NNMi 时所需执行的步骤。

您可以阅读此文档,然后将《HP Network Node Manager i Software 部署参考》用作参考资源。 它包含超出此文档技术范围的更多详细信息。

要找到最新的《HP Network Node Manager i Software 部署参考》, 请访问 <http://h20230.www2.hp.com/selfsolve/manuals>。

## 2011年6月15日

## 目录

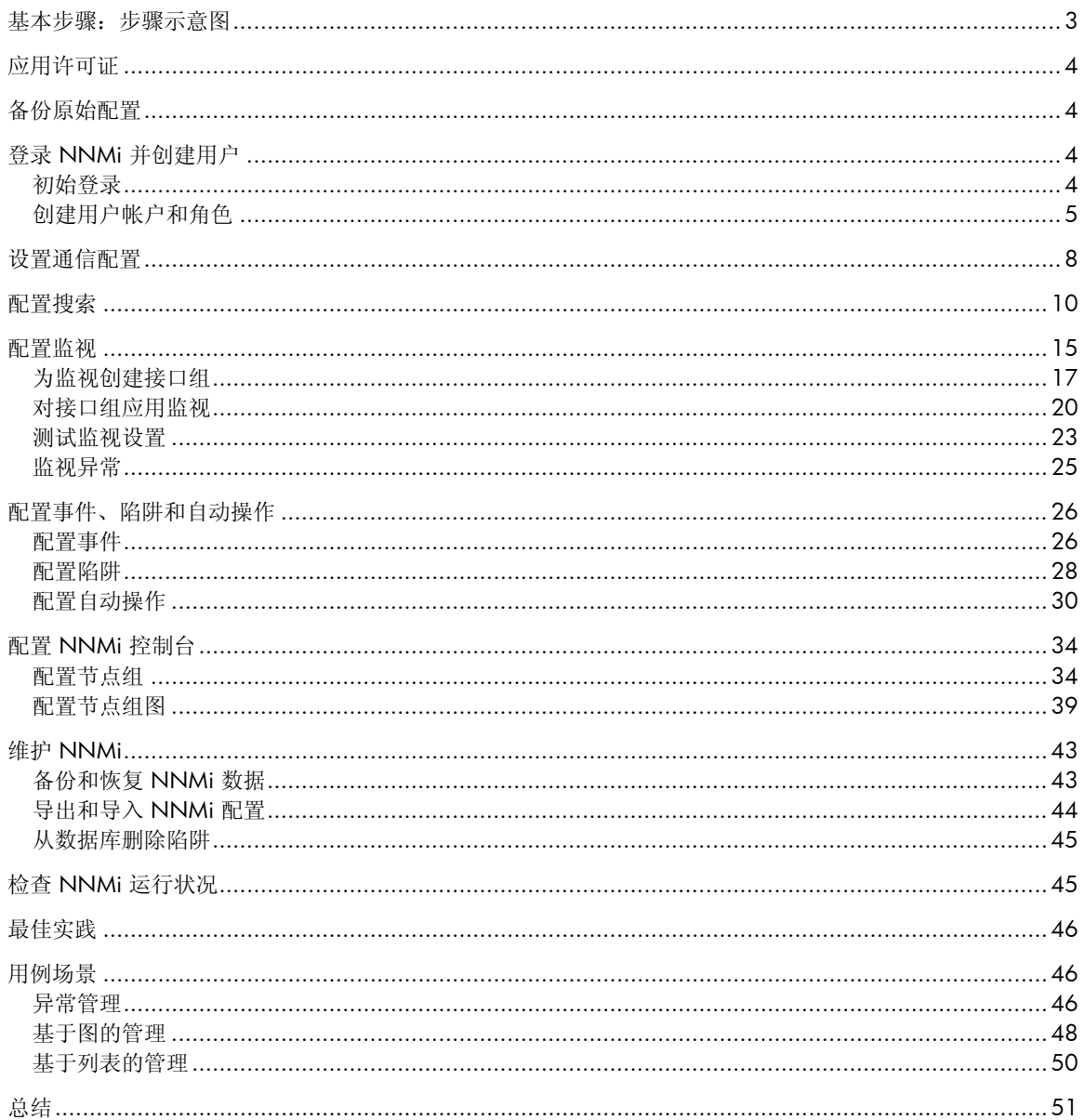

## <span id="page-2-0"></span>基本步骤:步骤示意图

本文档假定您已完成以下先决条件:

- 已安装 NNMi。
- 服务器满足所有系统先决条件,包括 HP Network Node Manager i Software 系统和设备支持列表 (可从 <http://h20230.www2.hp.com/selfsolve/manuals> 获得)中显示的补丁要求和内核参数。

警告:NNMi 安装脚本不会检查您的服务器是否满足系统先决条件。忽略这些要求可能会导致在您安装之 后发生问题。

本文档中的示例是在 Linux 服务器执行的 NNMi 安装。如果您使用的是安装在 Windows 服务器上的 NNMi,请转换所有路径和命令。

此文档描述以下任务:

- 1. [应用许可证](#page-3-0)
- 2. [备份原始配置](#page-3-1)
- 3. 登录 NNMi [并创建用户](#page-3-2)
- 4. [设置通信配置](#page-7-0)
- 5. [配置搜索](#page-9-0)
- 6. [配置监视](#page-14-0)
- 7. [配置事件、陷阱和自动操作](#page-25-0)
- 8. 配置 [NNMi](#page-33-0) 控制台
- 9. 维护 [NNMi](#page-42-0)
- 10. 检查 NNMi [运行状况](#page-44-1)

它还包括最佳实践和示例使用场景。

有关以下主题的信息,请参阅《HP Network Node Manager i Software 部署参考》,您可从以下网址获得 该文档: <http://h20230.www2.hp.com/selfsolve/manuals>。

- 1. 安全组和多租户
- 2. 与其他 HP 产品(例如 HP Operations Manager (HP OM)、HP Universal Configuration Management Database (HP UCMDB))以及第三方产品相集成
- 3. 高可用性或应用程序故障切换
- 4. 使用远程 Oracle 数据库
- 5. NNM iSPI, 如 NNM iSPI for Performance 和 NNM iSPI for MPLS

## <span id="page-3-0"></span>应用许可证

您可以使用瞬时启动许可证,也可以从 HP 获得时效更长的临时许可证。

请联系 HP 销售代表或授权 Hewlett-Packard 零售商,以了解有关 NNMi 许可结构的信息以及如何针对企 业安装添加许可级别。要获得其他许可证密钥,请访问 HP 许可证密钥交付服务: https://webware.hp.com/welcome.asp

注:瞬时启动许可证对于 NNMi 支持 250 节点。

可以使用命令行安装许可证。以下命令显示了一个使用 nnmlicense.ovpl 脚本安装许可证的示例:

#### **nnmlicense.ovpl NNM -f ./mylicense.key**

## <span id="page-3-1"></span>备份原始配置

在进行任何更改之前备份原始 NNMi 配置。这样,您可以在需要时还原到原始配置。

要备份原始 NNMi 配置, 请完成以下步骤:

- 1. 在 NNMi 管理服务器上创建一个用于保存原始配置文件的目录。对于此示例,创建一个名为 /var/tmp/origconfig 的目录。
- 2. 运行带 **-c** 和 **-f** 选项的 **nnmconfigexport.ovpl** 命令。**–c** 选项指定所有配置,**–f** 选项指定 目录。

以下命令显示了一个运行 nnmconfigexport.ovpl 脚本的示例:

**nnmconfigexport.ovpl -c all -f /var/tmp/origconfig/**

运行 **nnmconfigexport.ovpl** 脚本后,NNMi 显示类似于以下内容的输出:

Successfully exported /var/tmp/origconfig/incident.xml. Successfully exported /var/tmp/origconfig/status.xml.

Successfully exported /var/tmp/origconfig/account.xml. Successfully exported /var/tmp/origconfig/securitymappings.xml. Successfully exported /var/tmp/origconfig/security.xml.

## <span id="page-3-2"></span>登录 NNMi 并创建用户

## <span id="page-3-3"></span>初始登录

…

使用 Internet Explorer 或 Mozilla Firefox 之类的浏览器访问 NNMi。使用类似于以下格式的 URL (输入您 选择用于在安装期间通信的服务器名称和端口):

http://<服务器名称>:<端口号>/nnm

### NNMi 部署分步指南

## 2011 年 6 月 15 日

图 **1**:**NNMi** 登录屏幕

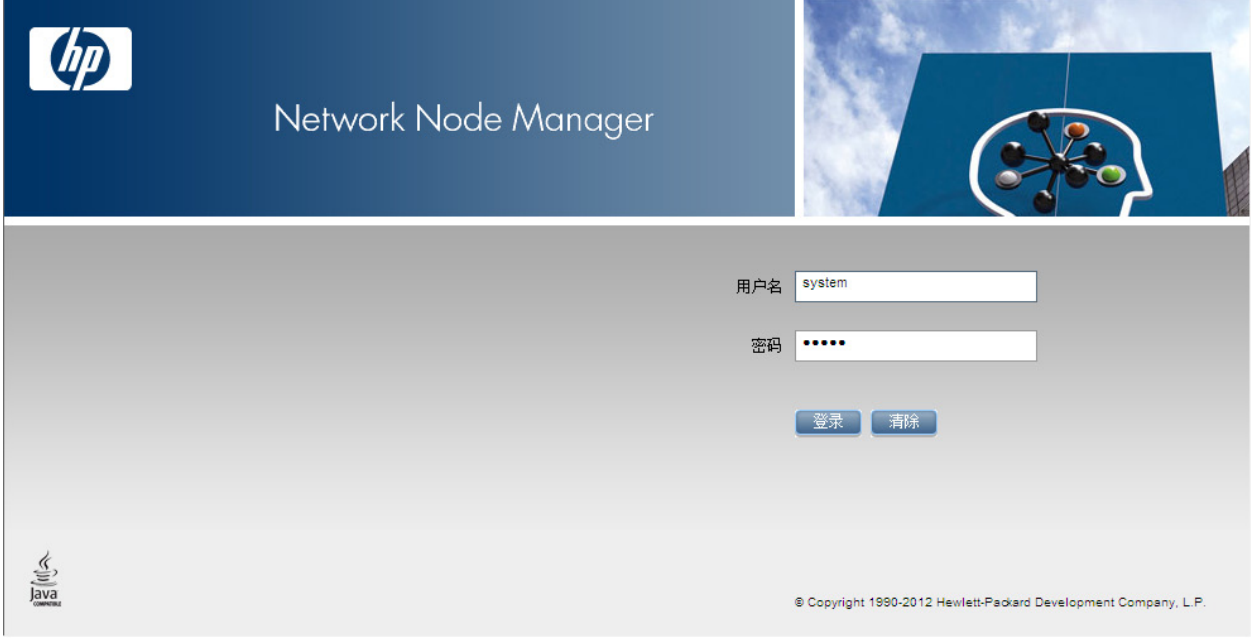

## <span id="page-4-0"></span>创建用户帐户和角色

在大多数情况下,请勿使用 system 作为用户名。创建并使用管理员帐户来执行大多数工作,请遵循以 下指示信息:

- 1. 从工作区导航面板,选择配置工作区。
- 2. 展开安全性文件夹。
- 3. 单击安全向导,然后单击下一步。

您应该看到安全向导欢迎页面。

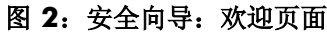

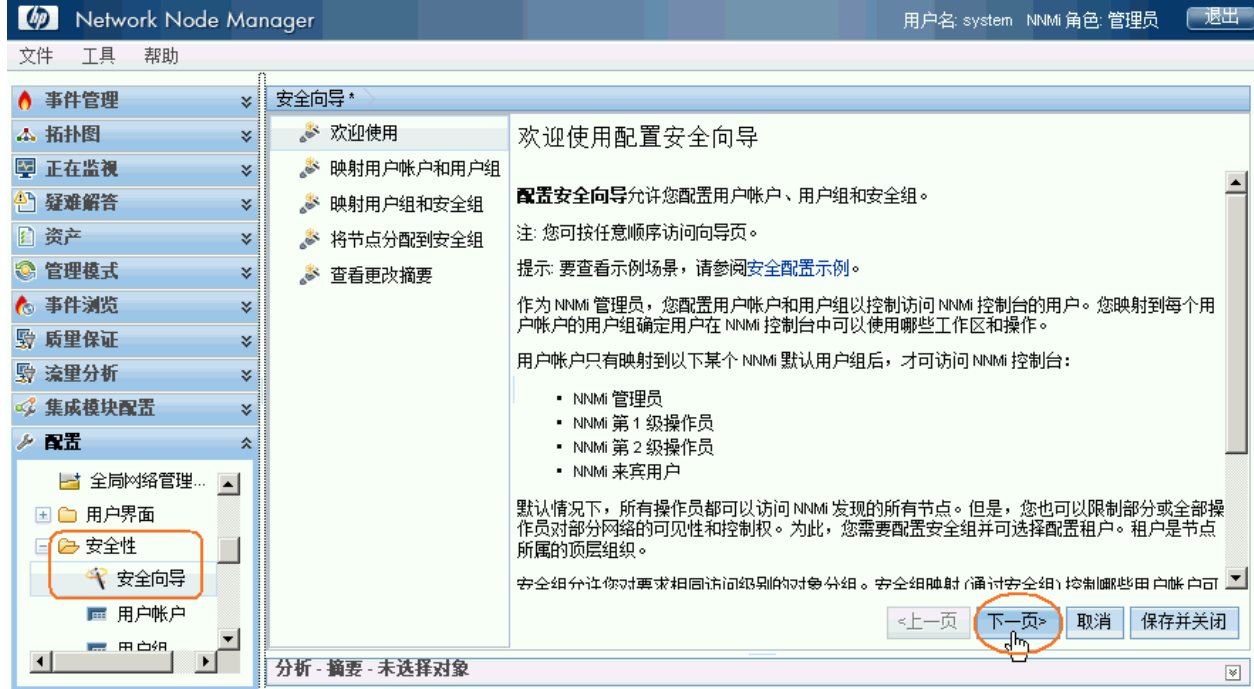

4. 导航到用户帐户,并单击 \* 图标。

## 图 **3**:安全向导:创建用户帐户

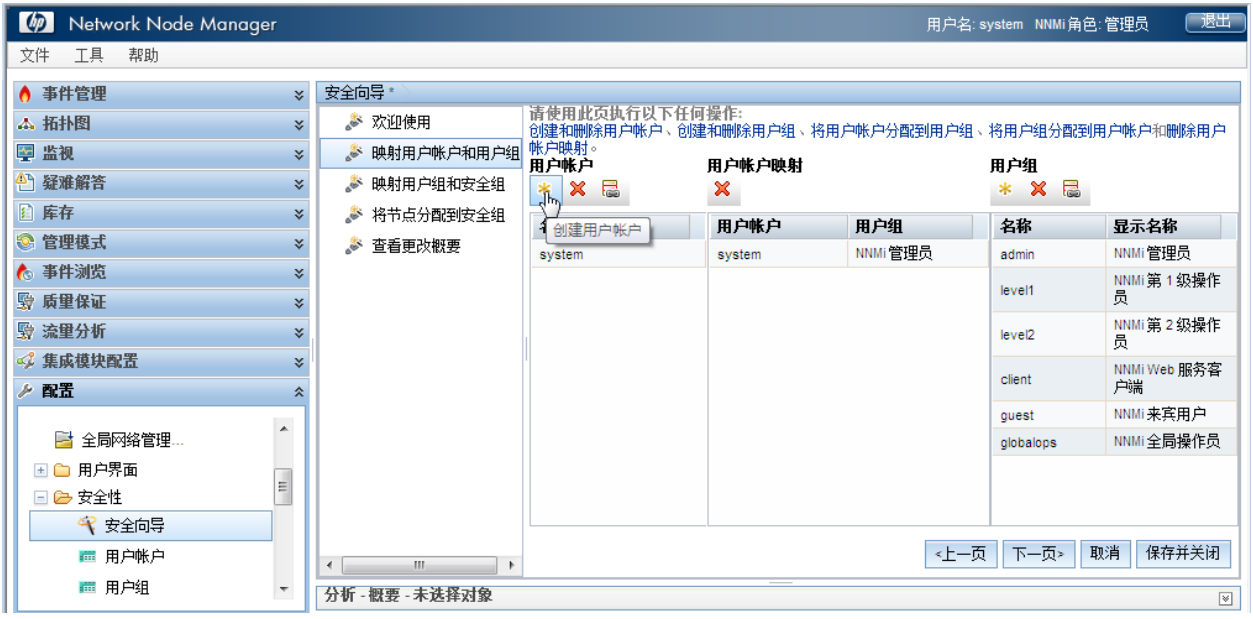

5. 在"创建用户帐户"对话框中,输入帐户信息,单击添加,然后单击关闭。

图 **4**:安全向导:"创建用户帐户"对话框

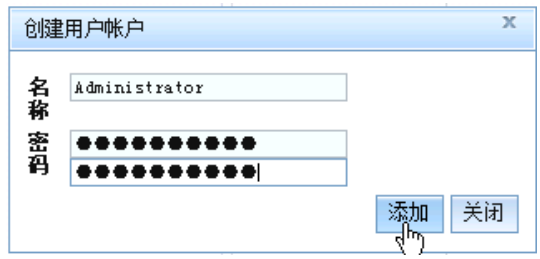

- 6. 在用户帐户列中单击新帐户名称,然后单击相应用户组旁边的 ◇ 图标,以创建用户帐户映射。
- 7. 单击 保存并关闭,然后单击确定 **>** 确定以接受更改。

提示: 用户帐户映射相当于 NNMi 之前版本中的"角色"概念。

### 图 **5**:安全向导:为用户帐户指定用户组

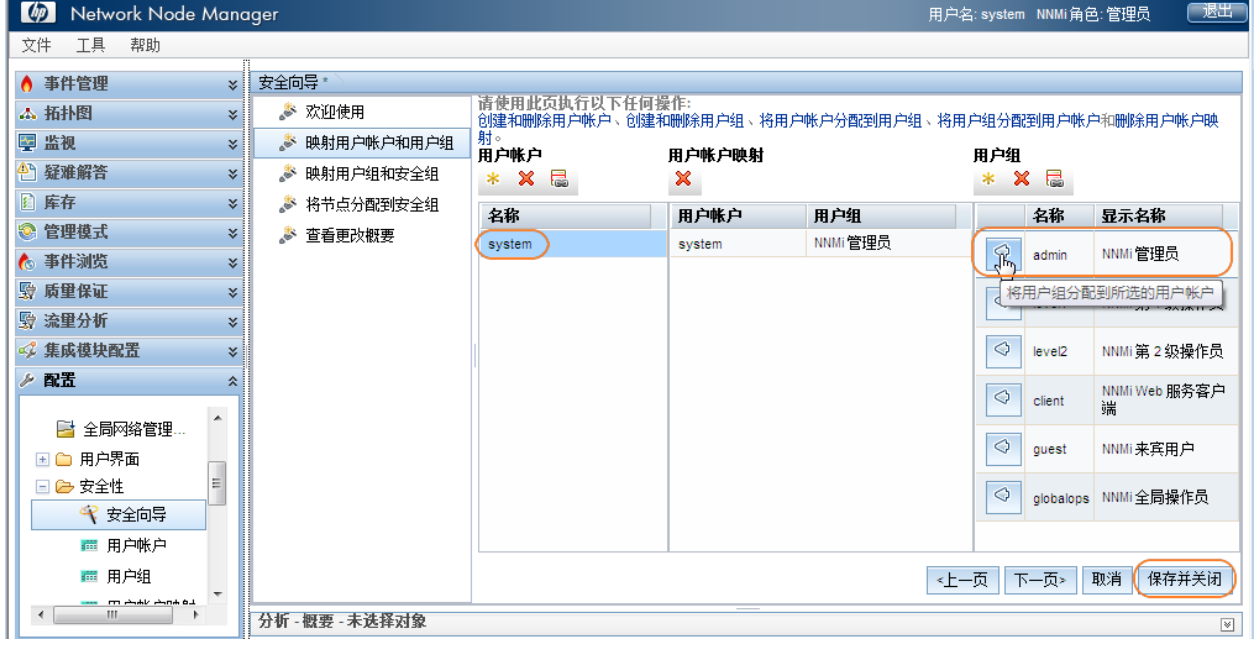

8. 从 NNMi 中注销, 然后用新的用户帐户名登录, 以确保它能够正确工作。

## <span id="page-7-0"></span>设置通信配置

默认情况下,NNMi 执行 SNMP 共用字符串搜索。此示例描述了如何使用此默认方法。

提示: 与 NNMi 的之前版本不同, 您不用配置 SNMP 共用字符串的优先级列表。

默认情况下,NNMi 依次尝试所有可能的共用字符串。NNMi 选择导致节点响应的第一个共用字符串作为 该节点的 SNMP 共用字符串。在此示例中,仅配置默认共用字符串。您可以通过此配置实现更复杂的解决 方案,但在大多数情况中,这已足够。

1. 从工作区导航面板,选择配置工作区,然后单击通信配置。

### 图 **6**:通信配置

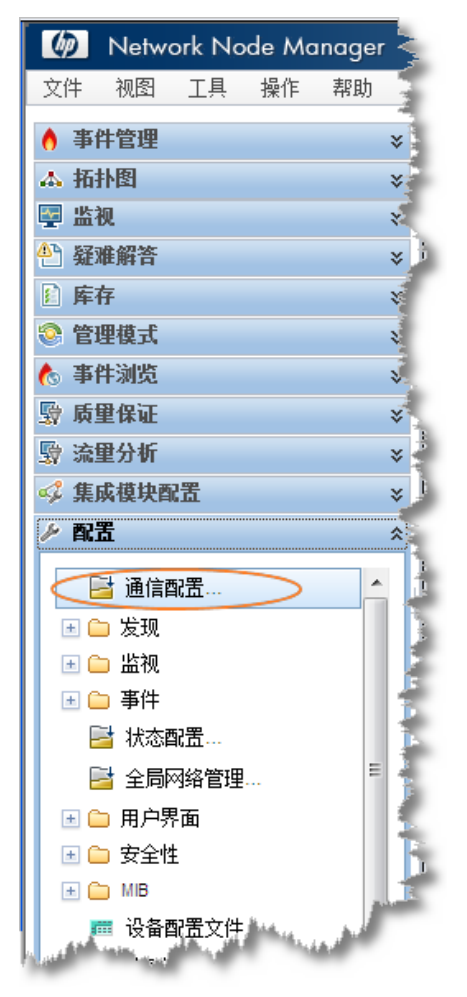

2. 单击默认 SNMPv1/v2 共用字符串选项卡, 然后单击 \* 图标, 创建新的共用字符串。

## 图 7: 通信配置: "默认 SNMPv1/v2 共用字符串"选项卡

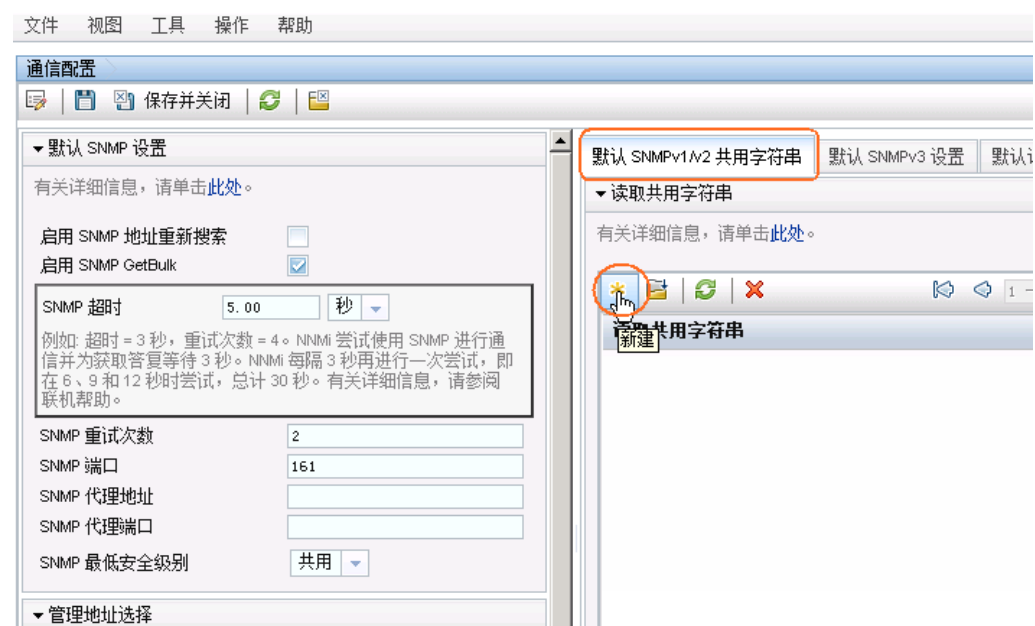

3. 输入共用字符串,然后单击图 保存并关闭。

## 图 **8**:默认读取共用字符串

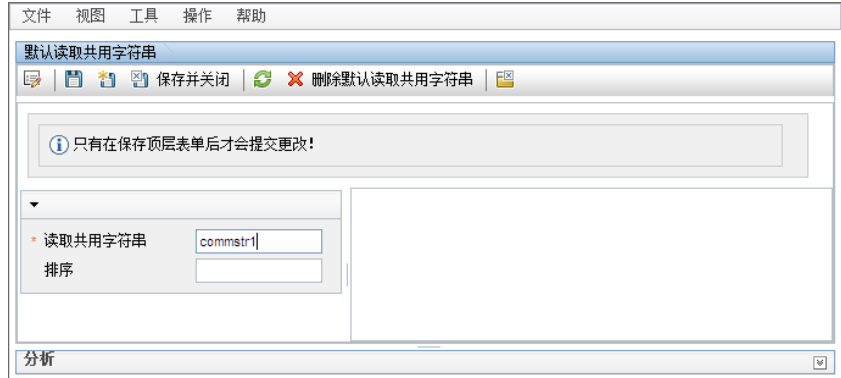

4. 为所有共用字符串重复以上步骤。

提示:如果要进行其他更改,请浏览其他通信配置选项。

5. 当完成对共用字符串的配置时, 在**通信配置**表单中单击 8 保存并关闭以保存更改。 您的 SNMP 配置已完成。

#### 图 **9**:通信配置:保存并关闭

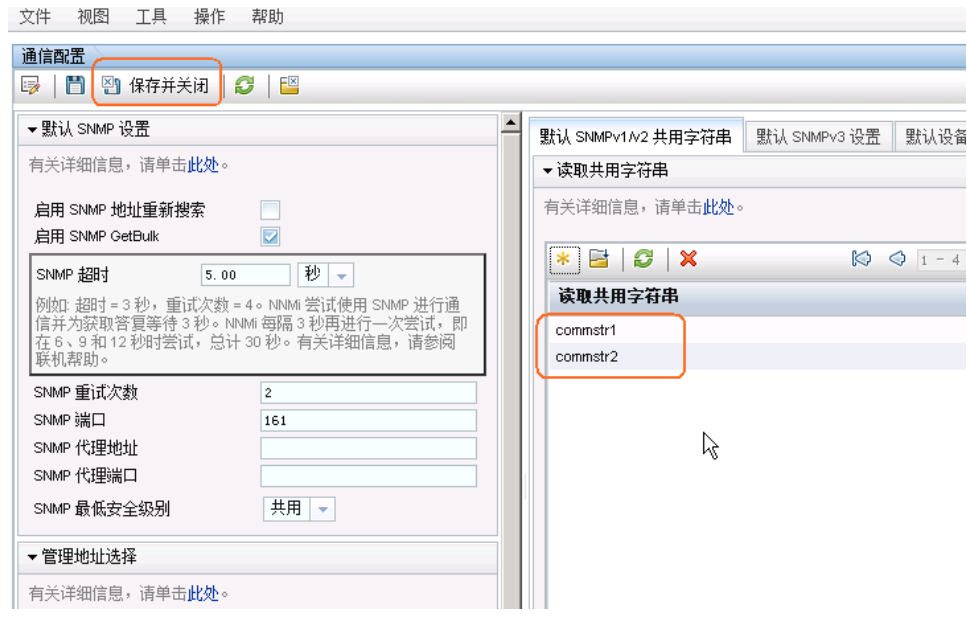

## <span id="page-9-0"></span>配置搜索

NNMi 支持两种搜索方法: 基子列表和自动。每种方法各有优势。

基于列表的搜索使用一列节点名称或地址作为输入,并仅搜索该列表中包含的节点。除了此列表中所包含 的,NNMi 不搜索其他任何节点名称或地址。此方法可用于控制由 NNMi 搜索和管理的内容。此列表中的 每个节点都称为一个种子。

注: NNMi 会加载每个种子(即使其 IP 地址不在自动搜索范围内)。

提示: 如果将种子作为设备的 IP 地址进行加载, 最好指定首选管理地址(通常是可连接 Cisco 的环回地 址)作为种子。

自动搜索功能基于用户指定的条件查找网络上的节点。可以将 NNMi 配置为基于地址范围、SNMP 值(如 系统对象 ID)、设备类型和其他方法来搜索节点。可以配置仅自动搜索一个种子节点,即使由于启用了可 选的 ping- sweep 功能而不需要此节点。

以下示例描述了基于地址范围的自动搜索。此外,此示例显示了如何加载一对种子节点。

1. 从工作区导航面板,选择配置工作区,展开搜索文件夹,然后单击搜索配置。

#### 图 **10**:搜索配置

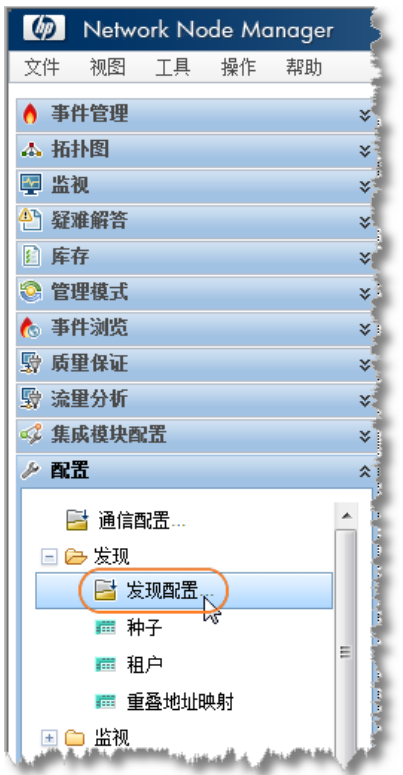

2. 单击自动搜索规则选项卡,然后单击 \* 图标创建新规则。

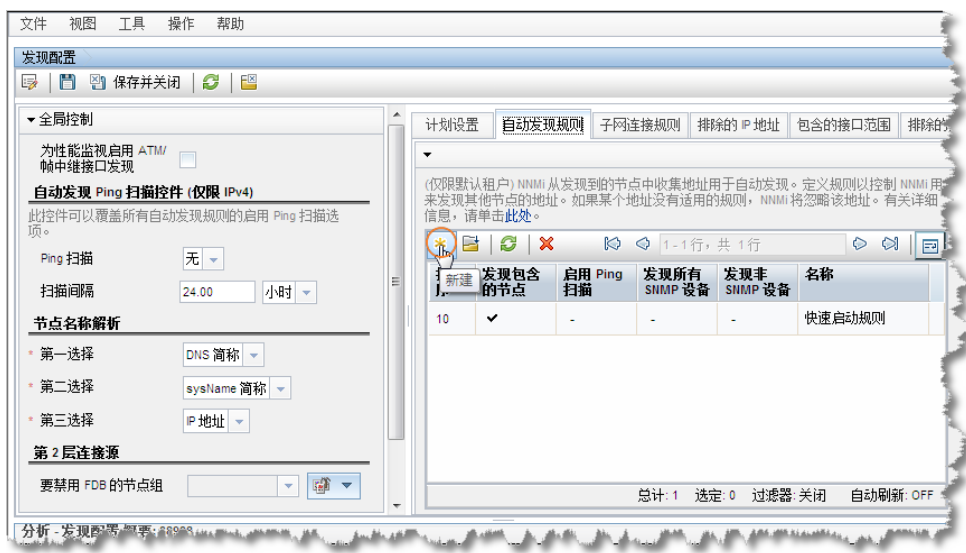

## 图 **11**:搜索配置:自动搜索规则

3. 填写"基本"部分

提示: NNMi 使用排序属性值确定多个自动搜索规划的优先级。此示例仅使用一个自动搜索规则。

### 图 **12**:自动搜索规则:排序属性

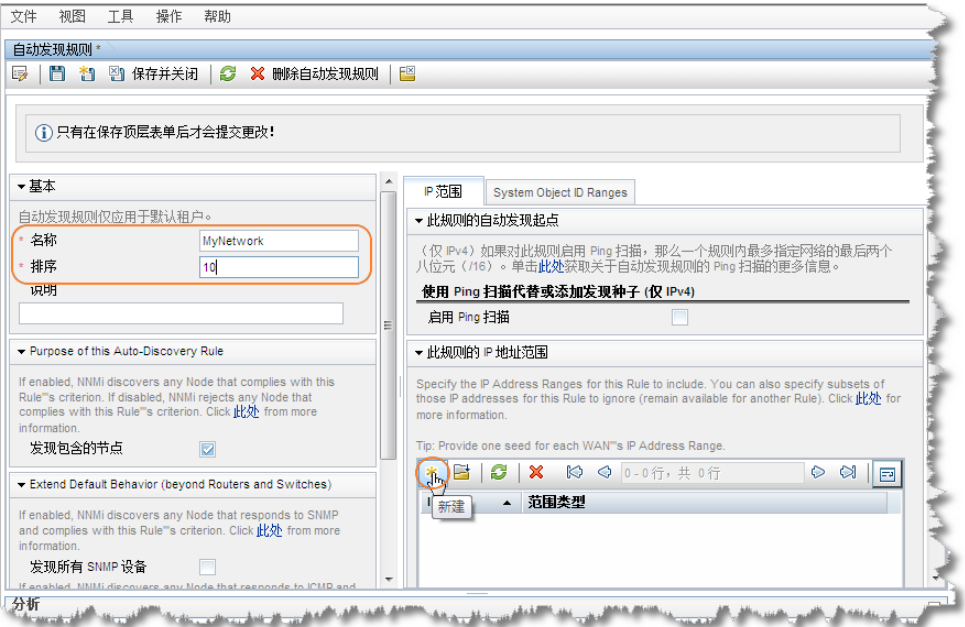

- 4. 单击 \* 图标打开满足规则的 IP 范围的条目屏幕。
- 5. 在 **IP** 范围文本框中,输入要搜索的 IP 范围。请注意,您可以输入内含规则(包含在规则内)和排 除规则(被规则忽略)。排除规则优先于内含规则。

#### 图 **13**:自动搜索 **IP** 范围

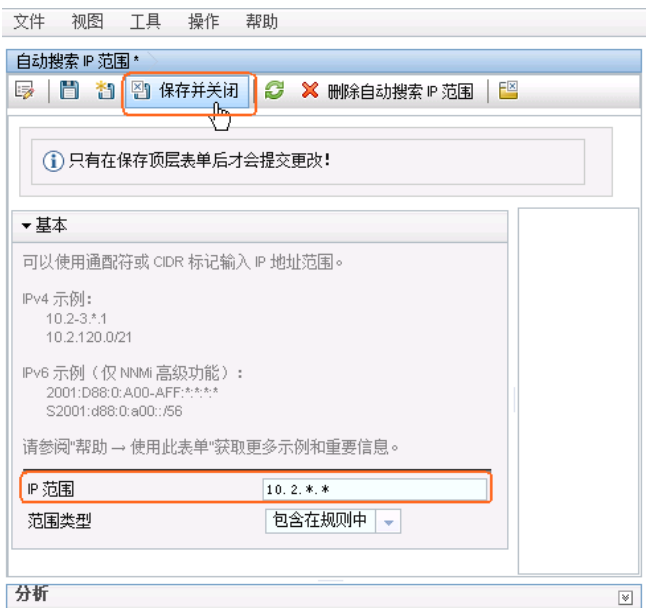

6. 单击此表单以及"自动搜索规则"表单上的 8 保存并关闭保存更改。

此示例不使用 ping 扫描功能。

提示: 如果选择在您的环境中使用 ping 扫描功能, NNMi 在 B 类网络的最大范围(例如, 10.2.\*.\*) 中 查找每个自动搜索规则。

注意以下事项:

- 默认情况下,NNMi 仅在定义的 IP 地址范围内搜索路由器和交换机。要搜索交换机和路由器以外 的节点,请添加包含其他设备的系统对象 ID 范围。
- 如果节点有多个地址,如路由器,则仅其中一个地址必须落在 IP 范围内。此地址无需是环回地 址。如果输入的地址不是环回地址,则 NNMi 搜索的节点可能比预期的多。

现在,您已定义了一个自动搜索规则。在大多数情况下,只需要一个自动搜索规则,因为每个规则可能都 非常复杂。

接下来,此示例说明如何添加种子节点。

提示: 最好将路由器添加为种子而不是添加交换机,因为路由器可为 NNMi 搜索提供一组范围更广的地址。

- 1. 从工作区导航面板,选择配置工作区,展开搜索文件夹,然后单击种子。
- 2. 单击 \* 图标创建新种子。

#### 图 **14**:搜索:种子

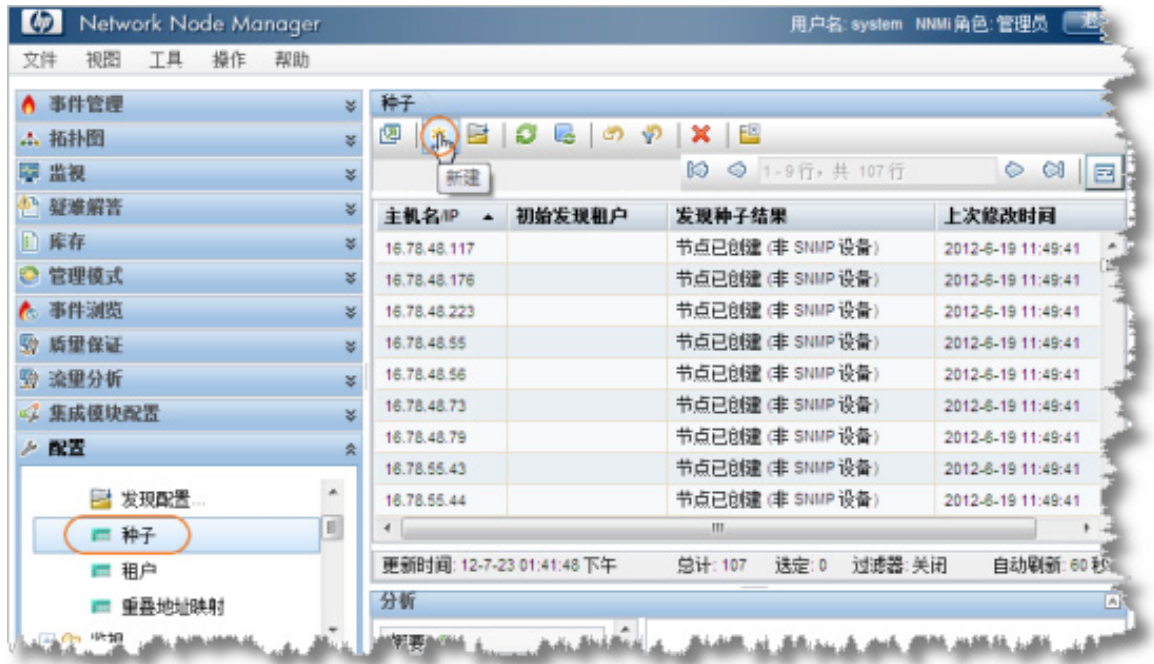

3. 在搜索种子表单中,输入主机名或 IP 地址以及任何注释(如需要),然后单击 到 保存并关闭。

## 图 **15**:种子:搜索种子

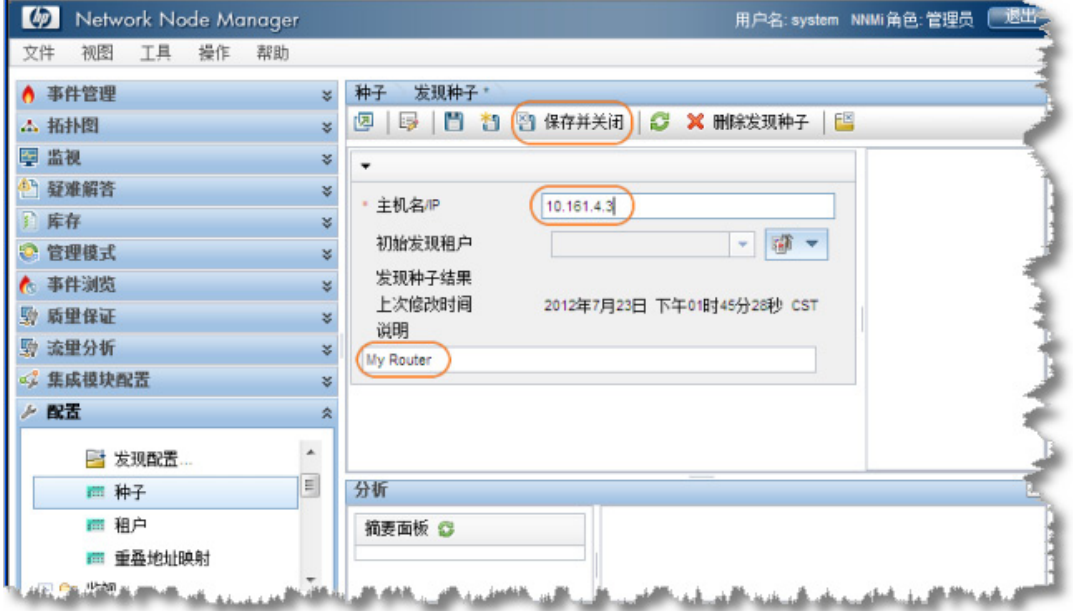

提示: 检查"种子"表中的"搜索种子结果"列,确定每个种子的搜索状态。当 NNMi 开始搜索节点 时, NNMi 显示进度"正在进行"。当搜索完成时, "搜索种子结果"条目更改为"节点已创建"。

#### 图 **16**:种子:搜索种子结果

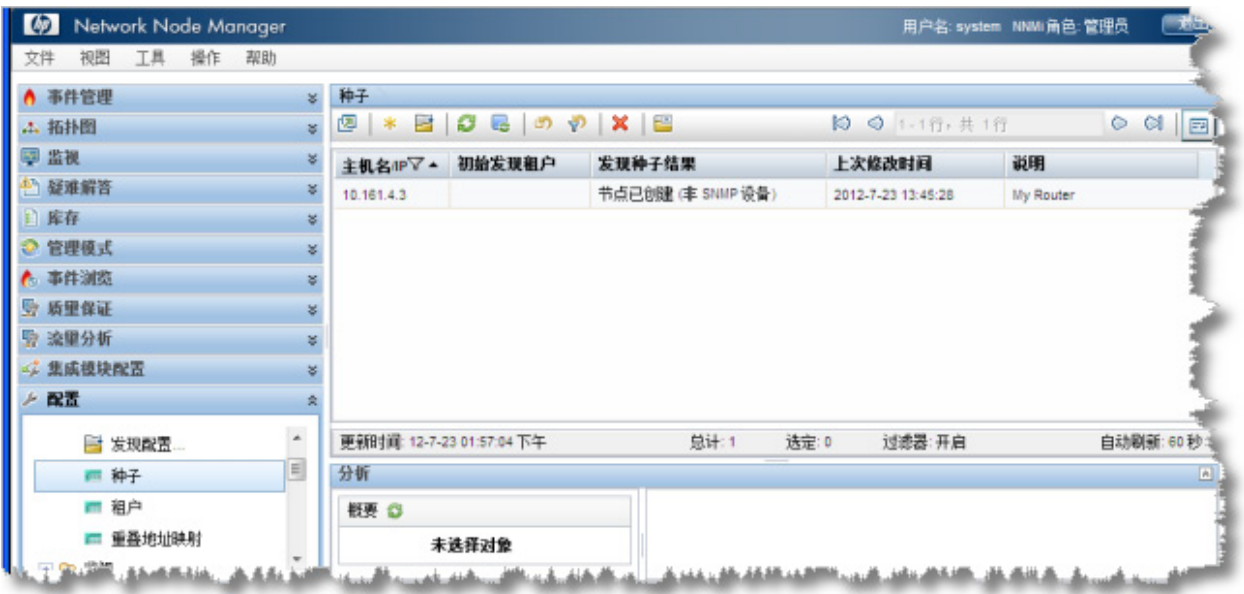

提示: 也可以使用 nnmloadseeds.ovpl 脚本从文件加载种子列表。此脚本使您能够加载大量种子节 点。如果使用基于列表的搜索,而不是自动搜索规则,则可以使用 nnmloadseeds.ovpl 脚本加载所 有节点。有关详细信息,请参阅 nnmloadseeds.ovpl 参考页或 UNIX 联机帮助页。

当您使用自动搜索方法时,自动搜索开始查找地址在自动搜索规则中所指定范围内的其他交换机和路由 器。最初,NNMi 显示节点而不显示状态。最后,NNMi 显示每个搜索到的节点的状态。

网络概述图可用于显示较小环境中的搜索进度,因为网络概述图显示有限数量的节点和连接。

提示:单击网络概述图上的 3 刷新以显示初始节点。

## 图 **17**:拓扑图:网络概述

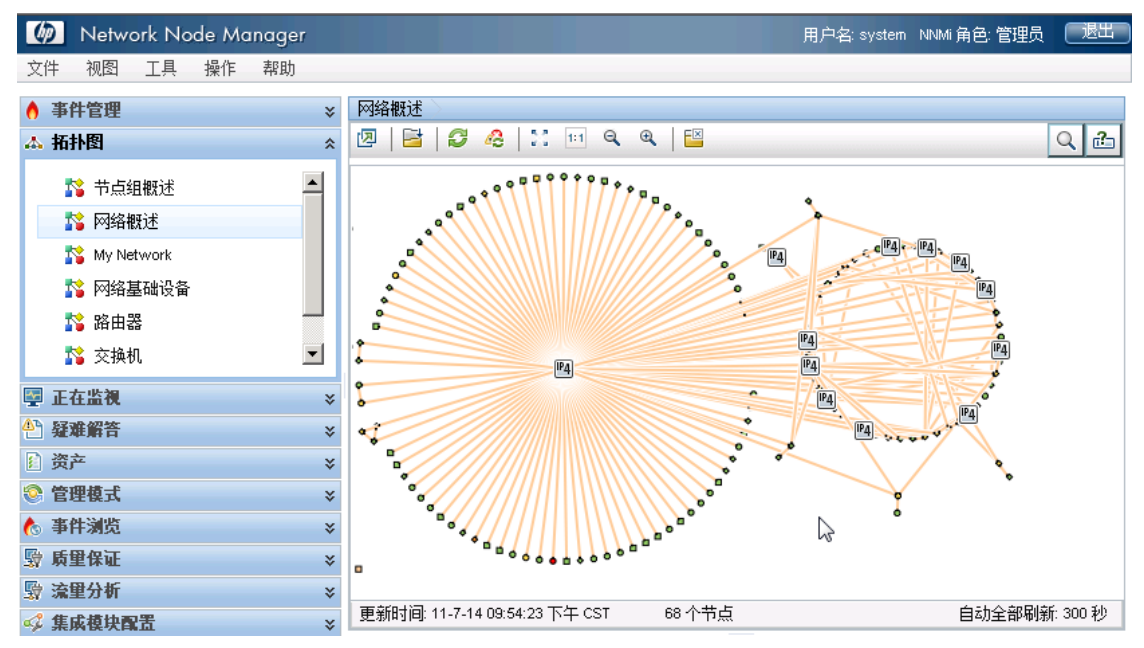

## <span id="page-14-0"></span>配置监视

在 NNMi 中,监视很灵活且易于配置。默认情况下, NNMi 使用 SNMP 轮询而不是 ICMP (ping) 轮询。非 SNMP 节点除外—NNMi 使用 ICMP 轮询这些节点。可以根据需要启用更广泛的 ICMP 轮询。

默认情况下,NNMi 轮询连接的接口。NNMi 中的已连接接口是在 NNMi 拓扑中连接的接口,该拓扑并不 总是包含到有线连接的接口的映射。

请考虑以下情况:

- 具有 48 个端口的接入交换机连接到台式计算机和一个上行链路端口。
- NNMi 搜索该上行链路节点,但未搜索任何台式计算机。

在这种情况中,将只把该上行链路端口视为*连接*到 NNMi,因为它不代表连接到台式计算机。在大多数情 况下,这是预期的行为。通常,您并不希望每天晚上关闭计算机时 NNMi 都通知您。

在以下示例中,c2900xl-1 交换机是具有一个上行链路节点 (Fa0/2) 的接入交换机。如图 19[:节点表](#page-15-0) [单:接口列表中](#page-15-0)所示,仅监视一个接口。

#### 图 **18**:图视图:监视一个接口

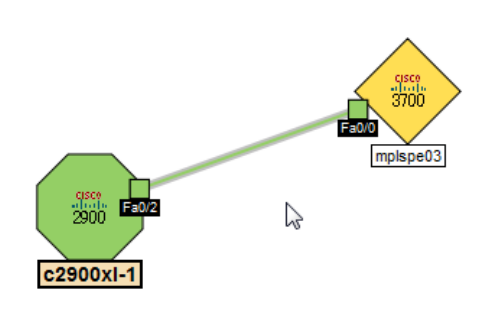

### <span id="page-15-0"></span>图 **19**:节点表单:接口列表

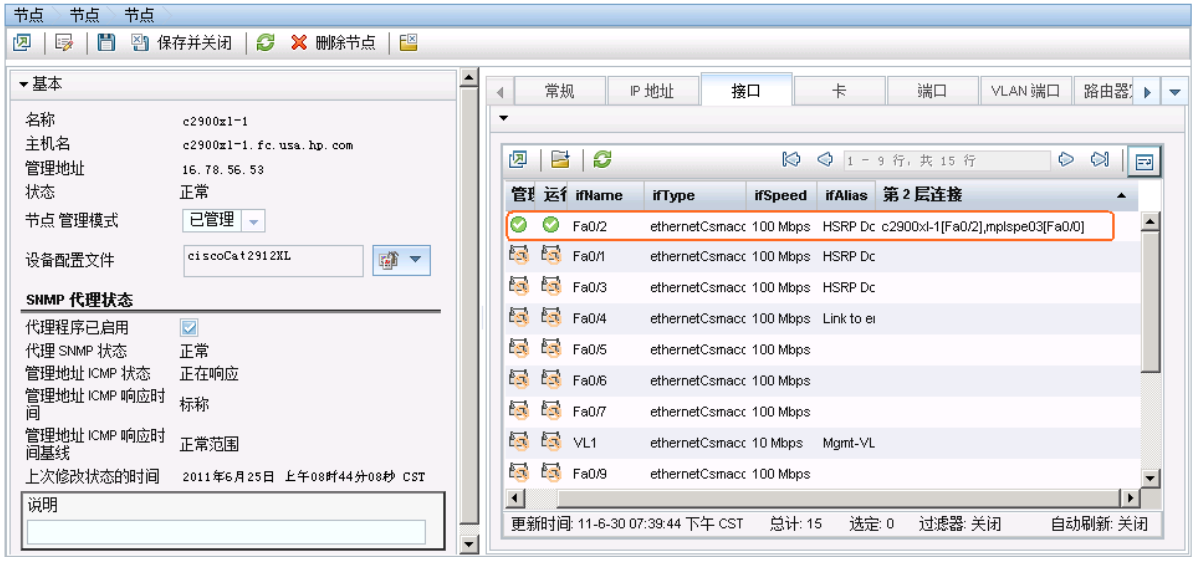

第二个默认行为应用于路由器。对于路由器, NNMi 监视大多数托管 IP 地址的接口。NNMi 假定如果管理 员花时间配置接口上的 IP 地址,需要监视该接口。在某些情况下, NNMi 将这些接口建模为正在连接;但 在其他情况下,NNMi 将这些接口建模为正在断开连接。这种情况的示例是一个具有连接到 WAN 云的接 口的路由器。NNMi 可能不会搜索与云的连接并对其建模,但默认情况下,NNMi 监视路由器接口。

当修改此默认行为时,请注意以下事项:

- NNMi 使您能够修改大量监视设置。
- NNMi 通过使用过滤器对个别节点、接口和地址应用监视,来完成这一功能。这些过滤器与可用于 用户界面的过滤器相同。
- 虽然此文档着重说明节点和接口,但 NNMi 还监视其他实体,如风扇和 HSRP 组。

请考虑以下情况:

- 节点子网上的接口有以 tunnel to 开头的 IfAlias。
- 您确定 NNMi 需要在这些接口速度为 9 Kbs 时监视这些接口。

通过使用 NNMi,您可以创建一个过滤器来识别与这些条件匹配的任何接口。创建此过滤器后,将监视设 置应用于这些接口。

## 图 **20**:节点表单:应用监视设置

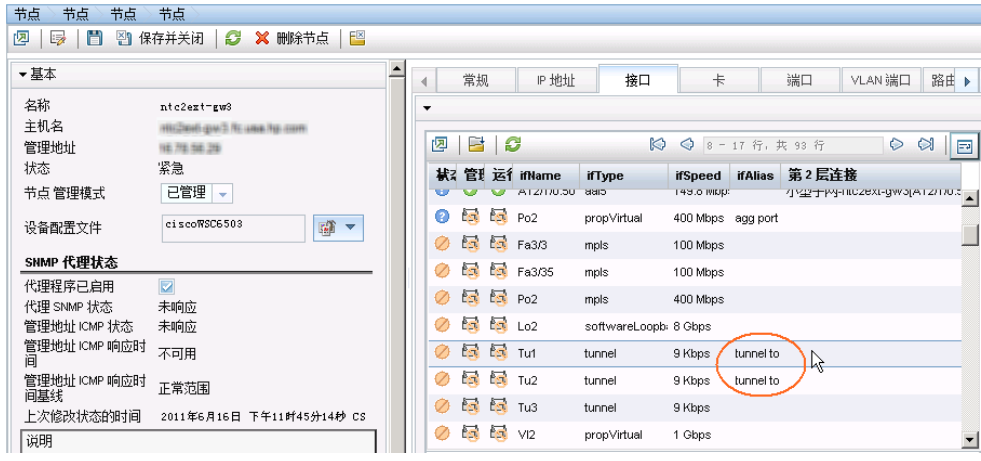

## <span id="page-16-0"></span>为监视创建接口组

NNMi 使您能够创建节点和接口组。要创建接口组,请遵循以下步骤:

1. 从工作区导航面板,选择配置工作区,然后单击接口组。

#### 图 **21**:配置:接口组

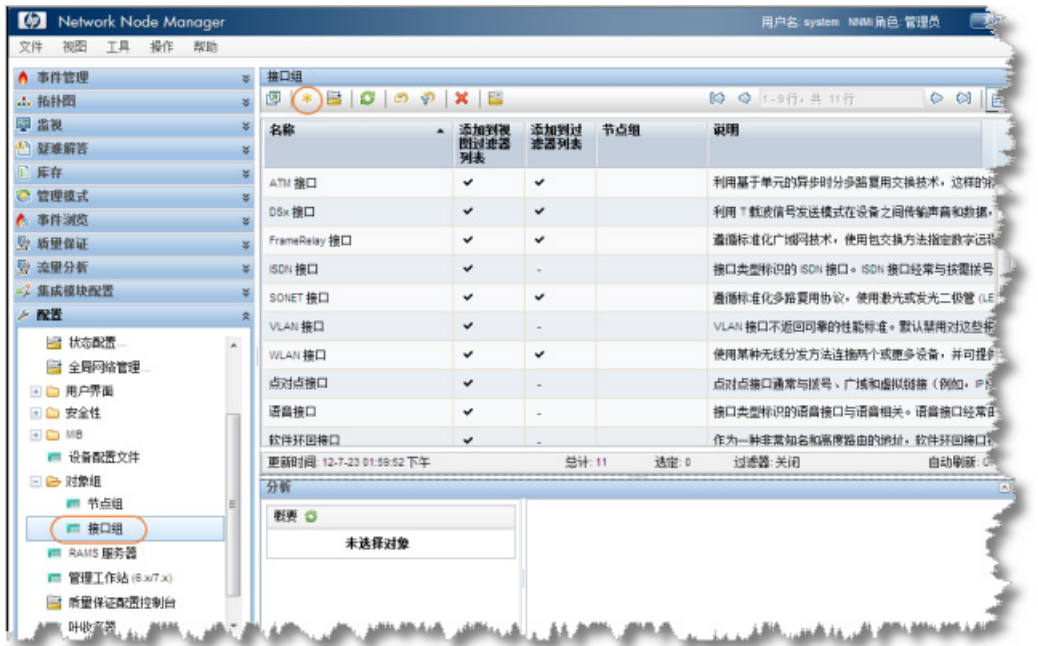

2. 单击 \* 图标创建新接口组。

3. 在名称文本框中输入 **Important 9kbs Tunnels** 或某个其他描述性名称。

提示: 请不要将此接口组限制为特定的"节点组"; 即使您通常是这样做的。

4. 单击其他过滤器选项卡,访问用于定义过滤器逻辑的过滤器编辑器。

通过选择属性、运算符和值来定义过滤器表达式。可以使用 like 运算符与星号进行变量匹配。 在此示例中,对这两个属性使用与条件。

提示: 如果在定义逻辑时遇到问题,请关闭此表单而不保存它,以返回到上次保存的值。然后重新打 开此表单,并再次开始。

注:如果定义 IfType 过滤器(在 **IfType** 过滤器选项卡上), 则它总是与其他过滤器选项卡上的过滤器 逻辑与。

### 图 **22**:接口组:保存

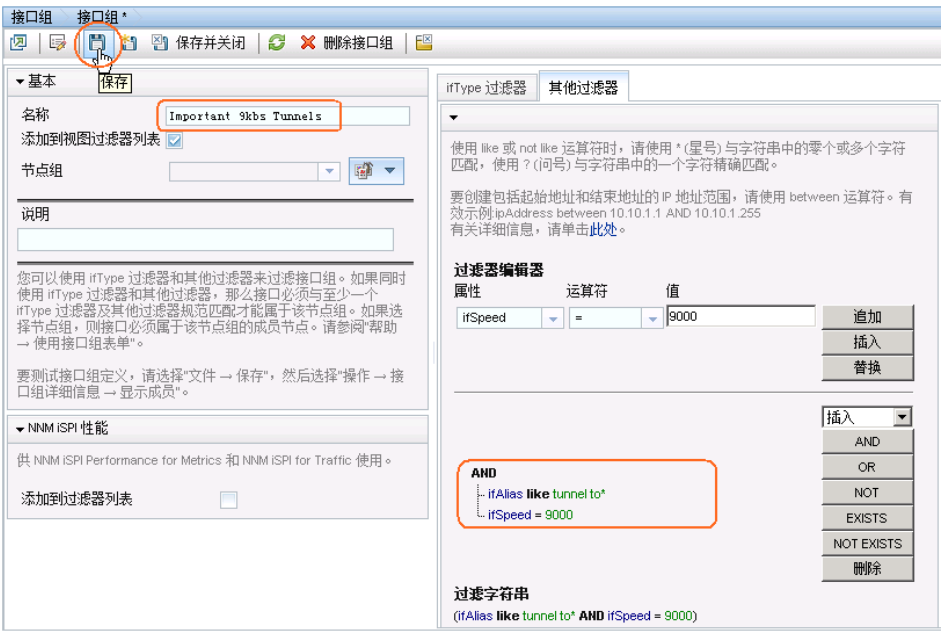

- 5. 当指定过滤器之后,保存该过滤器,但不要关闭它。
- 6. 使用操作 **>** 显示成员菜单项验证过滤器按预期运行。

NNMi 显示通过过滤器条件的所有项。

## 图 **23**:操作:显示接口组成员

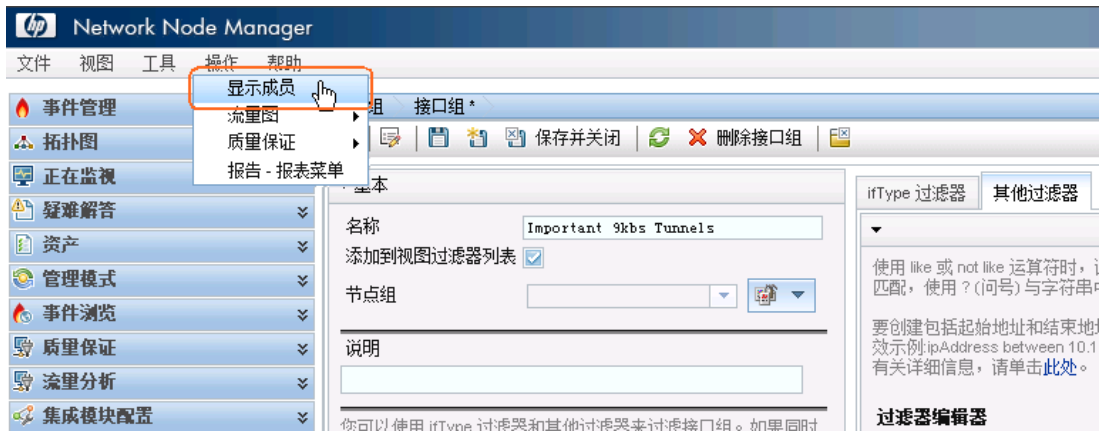

7. 验证结果。在此示例中,可以看到与网络中的大量接口匹配的过滤器。NNMi 已在监视其中一些 接口。

#### 图 **24**:接口:接口组过滤结果

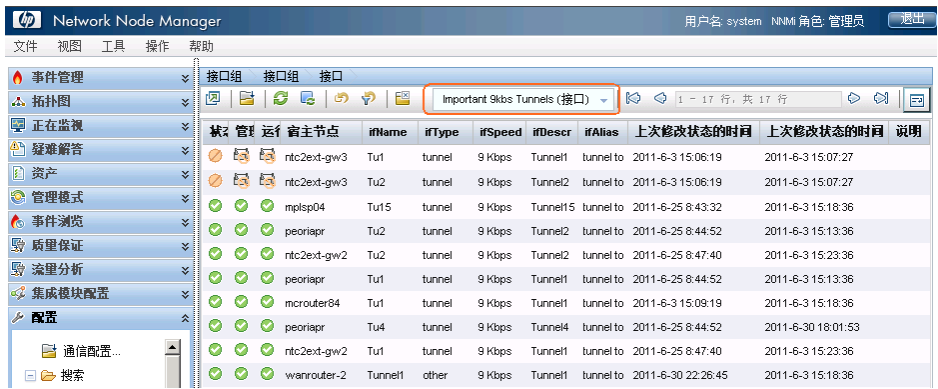

## <span id="page-19-0"></span>对接口组应用监视

要监视由刚才创建的过滤器定义的接口,请对此接口组应用监视。可以对节点组和接口组应用监视。

注:NNMi 认为接口设置优先于节点设置。

1. 从工作区导航面板,选择配置工作区,然后单击监视配置。

## 图 **25**:监视配置

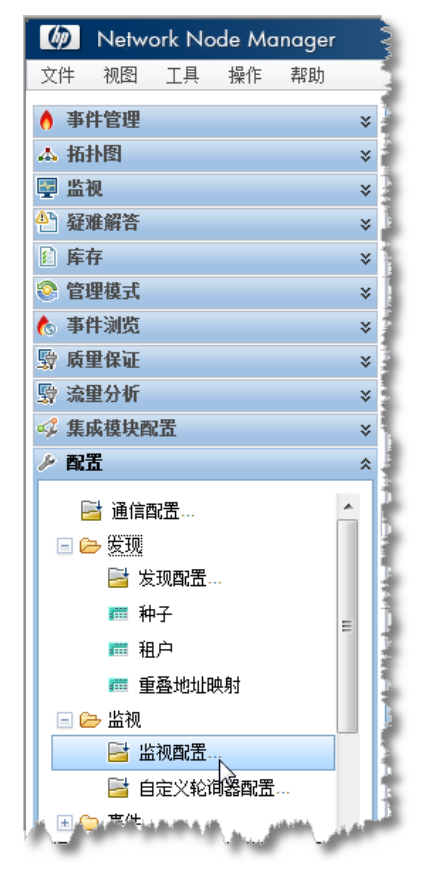

2. 单击接口设置选项卡。

提示:记下当前的排序值。这些值定义属于多个组的接口的优先级。

在此示例中,最高优先级是 100。

#### 图 **26**:监视配置:"接口设置"选项卡

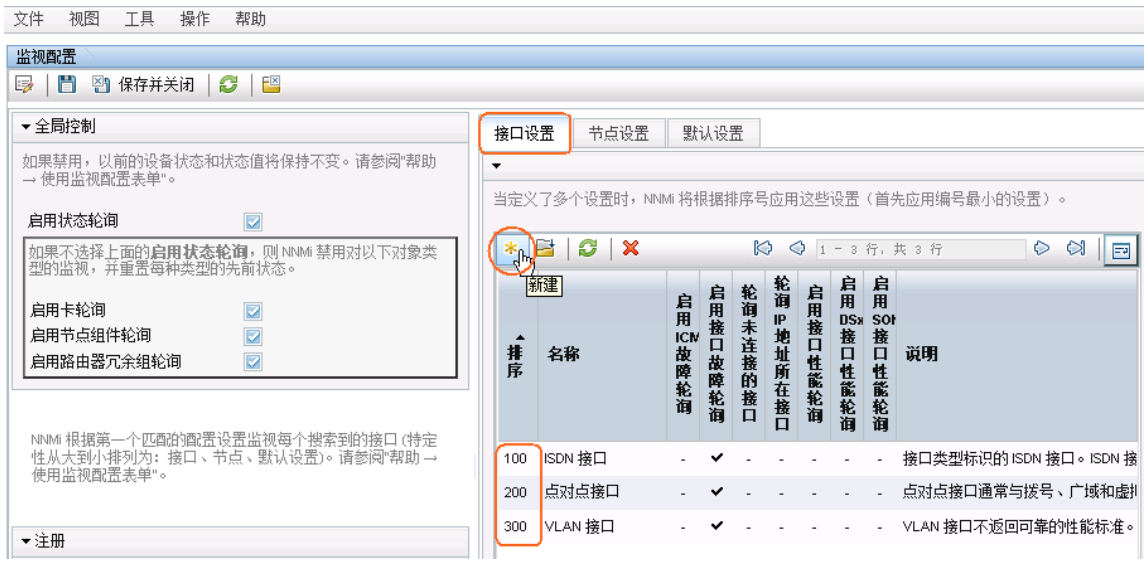

- 3. 单击 \* 图标。
- 4. 输入一个排序值,将此设置配置为比其他设置具有更高的优先级。这确保这些接口被轮询。NNMi 认为数字越小,优先级越高。您还需要选择一个排序值,考虑将来的配置。例如,如果将此数字设 置为 1, 则它设置可能的最高级别, 并限制您将来的输入。对于此示例, 输入 50。
- 5. 扩展监视范围。要监视这些接口而不管它们是否已连接,请单击此表单的"扩展非已连接接口的轮 询范围"区域中的所有复选框。
- 6. 使用快速查找功能选择新创建的接口组。然后单击图 保存并关闭。
- 7. 在最高层**监视配置**表单上单击 **图 保存并关闭**, 以保存更改。

## 图 **27**:接口设置:保存并关闭

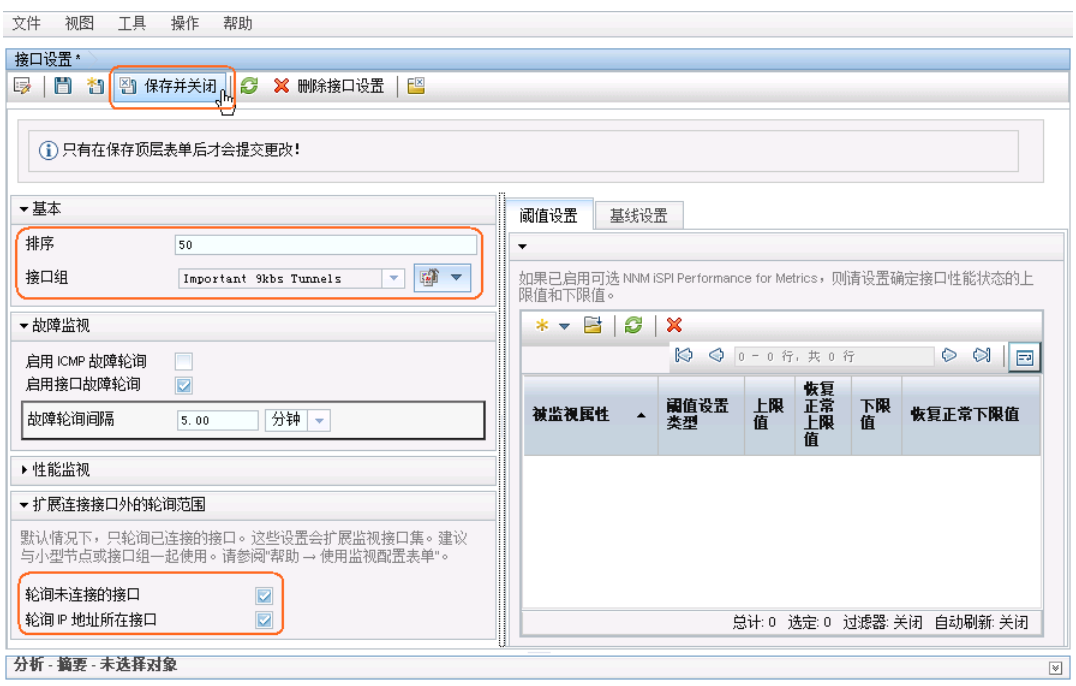

## 图 **28**:监视配置:保存并关闭

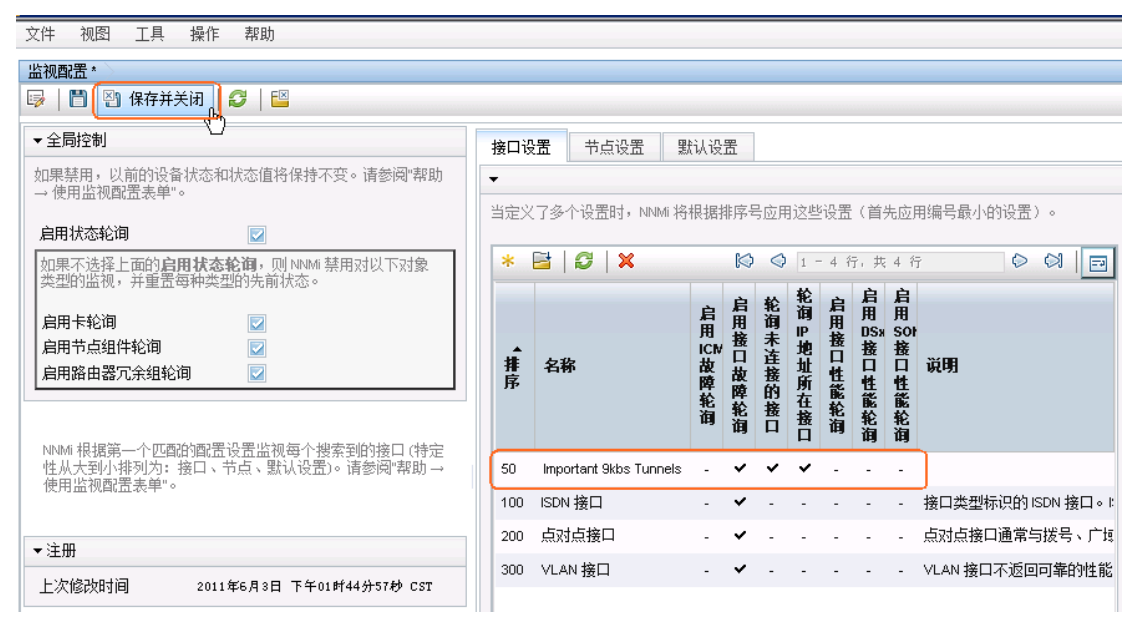

既然已具有应用于此接口组中的任何接口的监视设置,则 NNMi 使用 SNMP 监视与 Important 9kbs Tunnels 过滤器相匹配的所有接口。

<span id="page-22-0"></span>测试监视设置

可以通过很多不同方法测试新的监视设置。对于此示例,使用以下步骤:

- 1. 从工作区导航面板,选择资产工作区,然后单击接口。
- 2. 使用下拉菜单选择新接口组 Important 9kbs Tunnels。

这将过滤该表以仅显示此接口组中的接口。

提示:可能会看到一些接口具有管理状态"未轮询"。监视配置更改生效可能需要几分钟。要手动轮 询接口,请在托管这些接口的节点上执行状态轮询命令。您应该看到这些节点都开始获取状态。

要在节点上执行状态轮询:

- 1. 从工作区导航面板,选择资产工作区,然后单击节点。
- 2. 选择要轮询的节点,然后使用操作 **>** 轮询 **>** 状态轮询命令开始状态轮询。

#### 图 **29**:接口:**Important 9kbs Tunnels** 过滤器

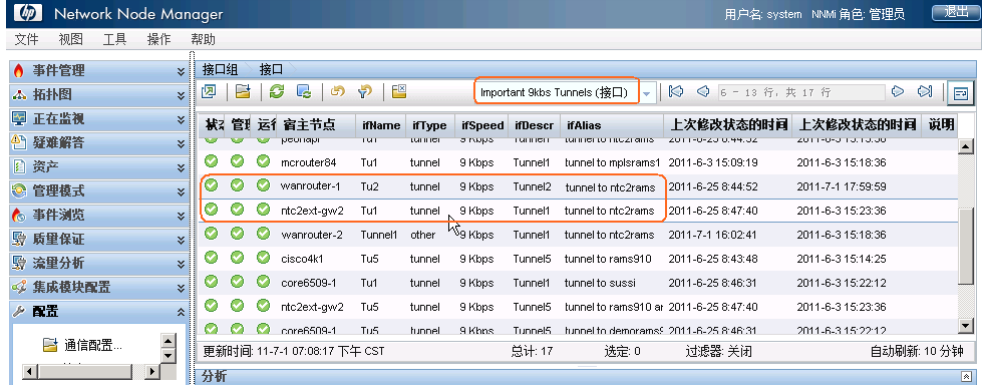

打开上图中突出显示的某个接口,然后检查监视设置,以确认您的监视设置正确运行。 要检查接口的监视设置:

- 1. 双击接口。
- 2. 单击操作 **>** 配置详细信息 **>** 监视设置以查看所选接口的监视配置。

#### 图 **30**:操作:监视设置

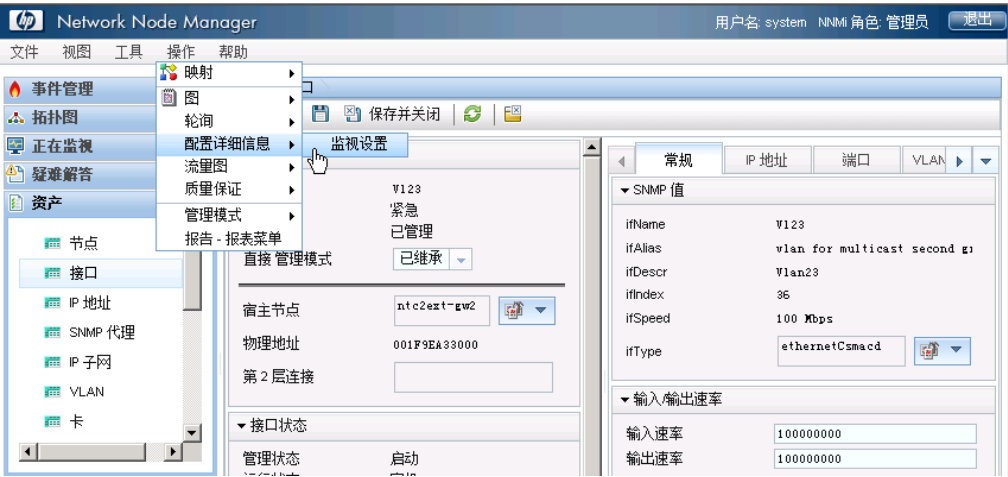

此示例报告确认监视设置是正确运行的:

首先,您可以看到 NNMi 将"Important 9kbs Tunnels 组"的监视设置应用于此接口。这向您 显示监视设置是与此接口正确关联的。

其次,您可以看到 NNMi 将"已启用 SNMP 故障轮询"设置为 true。这说明新的监视设置已成功 应用于 Important 9kbs Tunnels 接口组。

#### 图 **31**:监视设置报告:接口

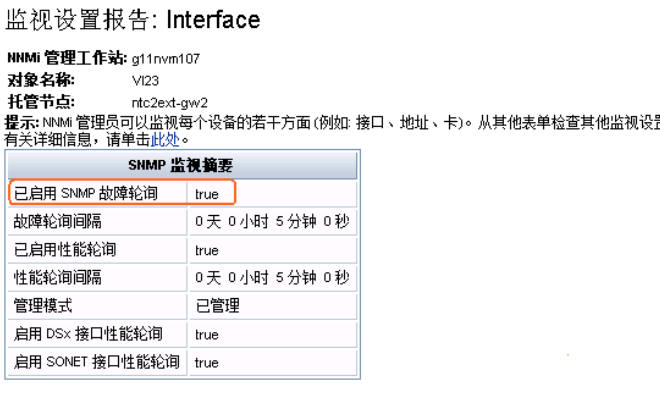

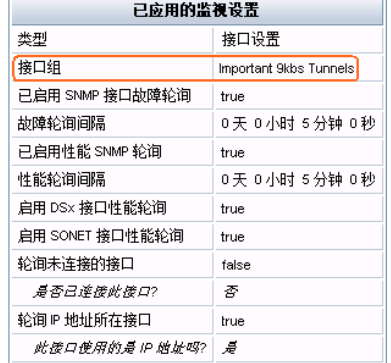

<span id="page-24-0"></span>监视异常

可以手动取消对接口或节点的监视。

## 从接口表单,单击操作 > 管理模式 > 未管理, 以切换为不管理该接口。

NNMi 不再监视此接口,而不管其监视设置如何。

## 图 **32**:操作:管理模式:未管理

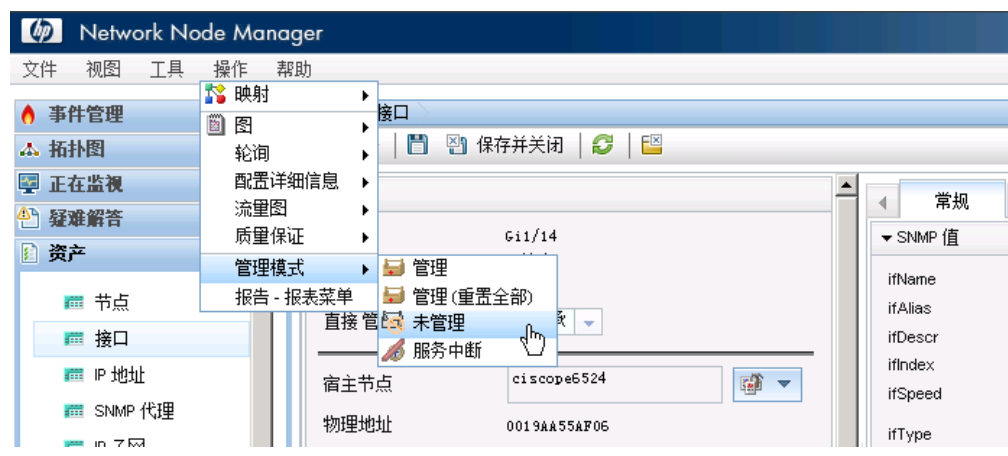

NNMi 取消监视接口的方法与 NNM 所用的方法不同。目前, 取消对接口的管理只是一个*反向行为*。

请参阅"Forcing an Interface to be Polled"(可从 <http://h20230.www2.hp.com/selfsolve/manuals> 访 问),以强制 NNMi 监视接口。

## <span id="page-25-0"></span>配置事件、陷阱和自动操作

## <span id="page-25-1"></span>配置事件

通过使用 NNMi,您可以更改事件的某些方面。一些示例包括启用事件、格式化消息、启用重复数据删除 和启用速率关联。

此示例描述如何增强 InterfaceDown(接口故障)事件,以在消息中包含接口别名。

- 1. 从工作区导航面板,选择配置工作区,然后单击事件 **>** 管理事件配置。
- 2. 双击 InterfaceDown 事件配置。

#### 图 **33**:配置:管理事件配置

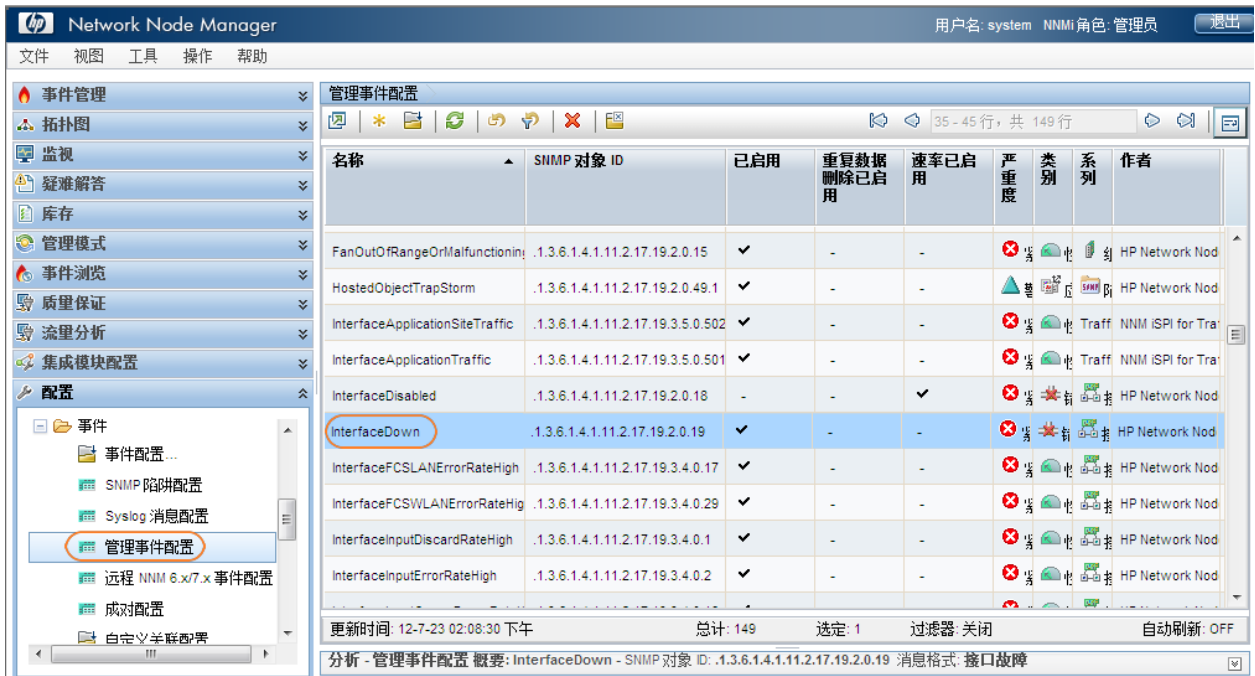

3. 在继续之前, 请参阅 NNMi 帮助中的"用于配置事件消息的有效参数", 以查看可添加到消息格 式中的可能参数。在此示例中,如以下示例所示,在事件消息中添加参数 \$ifAlias。

## 图 **34**:管理事件配置:消息格式

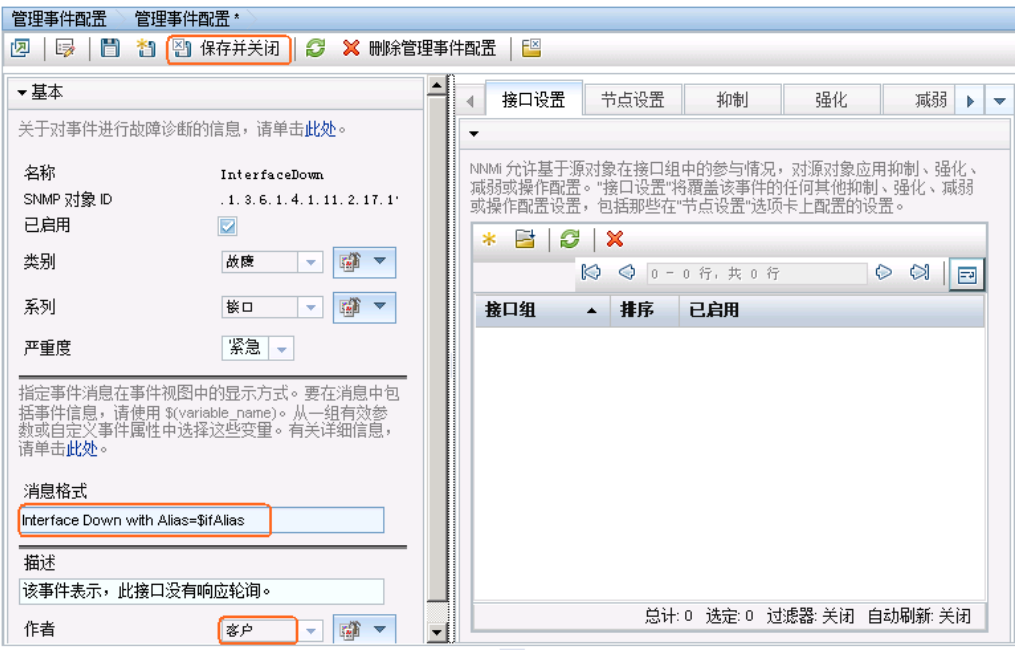

## 4. 用 中 中速查找将作者改为客户。

5. 最后在此表单和管理事件配置表单中单击图 保存并关闭。

如以下**打开重大事件**视图示例中所示,所有 InterfaceDown 事件都显示 \$ifAlias 参数。

注: 如果此接口上无别名, NNMi 对该别名显示 null。

## 图 **35**:打开重大事件

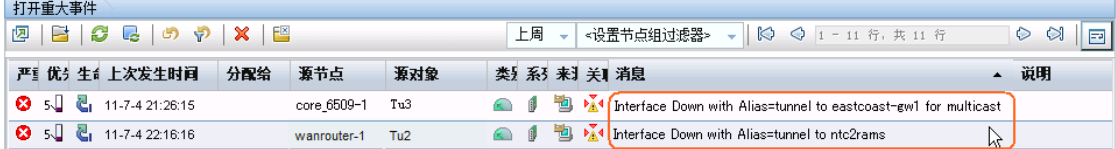

## <span id="page-27-0"></span>配置陷阱

提示: 有关如何在 NNMi 中使用陷阱的详细信息, 请参阅 Step- by-Step Guide to Incident Management, 后者可从以下网址获取: <http://h20230.www2.hp.com/selfsolve/manuals>。

注:要将陷阱接收到 NNMi 事件浏览器中,必须将包含陷阱定义的 MIB 加载到 NNMi 中。

对于本示例, 您必须加载三个 MIB 以满足依赖性要求。先加载 ruggedcom.mib 文件, 然后加载 rcsysinfo.mib 文件。随后可从 ruggedcomtraps.mib 文件加载陷阱。使用 **nnmloadmib.ovpl** 命令将 MIB 加载到 NNMi 中。

注:您还可以用 NNMi 控制台加载 MIB。

要用命令行加载 MIB:

- 1. 运行 **nnmloadmib.ovpl -load ./ruggedcom.mib** 命令。将加载 ruggedcom.mib 定义。
- 2. 运行 **nnmloadmib.ovpl -load ./rcsysinfo.mib** 命令。将加载 rcsysinfo.mib 定义。
- 3. 运行 **nnmloadmib.ovpl -load ./ruggedcomtraps.mib** 命令。将加载 ruggedcomtraps.mib 文件。

接下来验证 MIB 是否已加载:

1. 从工作区导航面板选择配置工作区,然后单击 **MIB >** 加载的 **MIB**。

注意新加载的 Rugged Com MIB。

2. 记下陷阱模块 (RUGGEDCOM-TRAPS-MIB)。执行下一个命令时您会需要它。

#### 图 **36**:配置:加载的 **MIB**

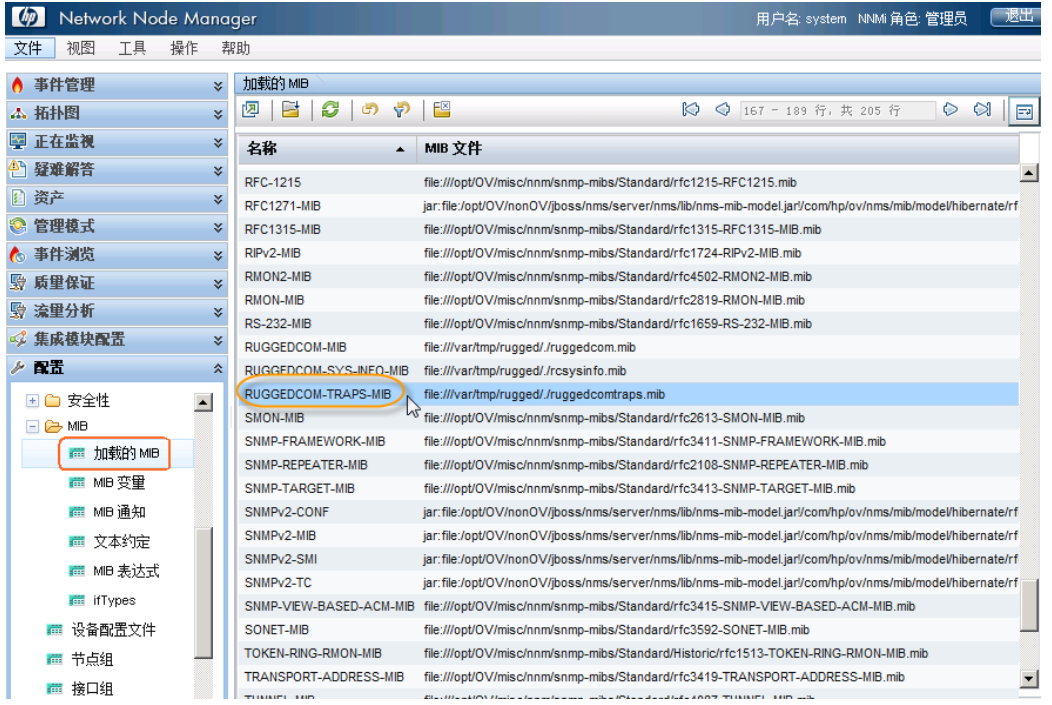

4. 运行 **nnmincidentcfg.ovpl -loadTraps RUGGEDCOM-TRAPS-MIB** 命令以从此模块加载陷 阱。您应该看到类似以下的输出:

```
SNMP trap(s) from mib module loaded: RUGGEDCOM-TRAPS-MIB.
Number of traps: 5.
The following traps were added to incident configuration:
cfgChangeNoRevTrap - .1.3.6.1.4.1.15004.5.5
cfgChangeTrap - .1.3.6.1.4.1.15004.5.4
powerSupplyTrap - .1.3.6.1.4.1.15004.5.2
swUpgradeTrap - .1.3.6.1.4.1.15004.5.3
genericTrap - .1.3.6.1.4.1.15004.5.1
```
现在, NNMi 中定义了 4 个新陷阱。要查看它们:

- 1. 从工作区导航面板选择配置工作区,然后单击事件 **> SNMP** 陷阱配置。
- 2. 按 **SNMP** 对象 **ID** 对陷阱排序。

注意,所有陷阱都以启用状态加载。您可能需要禁用除您专门要接收的那些陷阱以外的所有陷阱。您可能 需要在此时修改配置。

## 图 **37**:配置:**SNMP** 陷阱配置

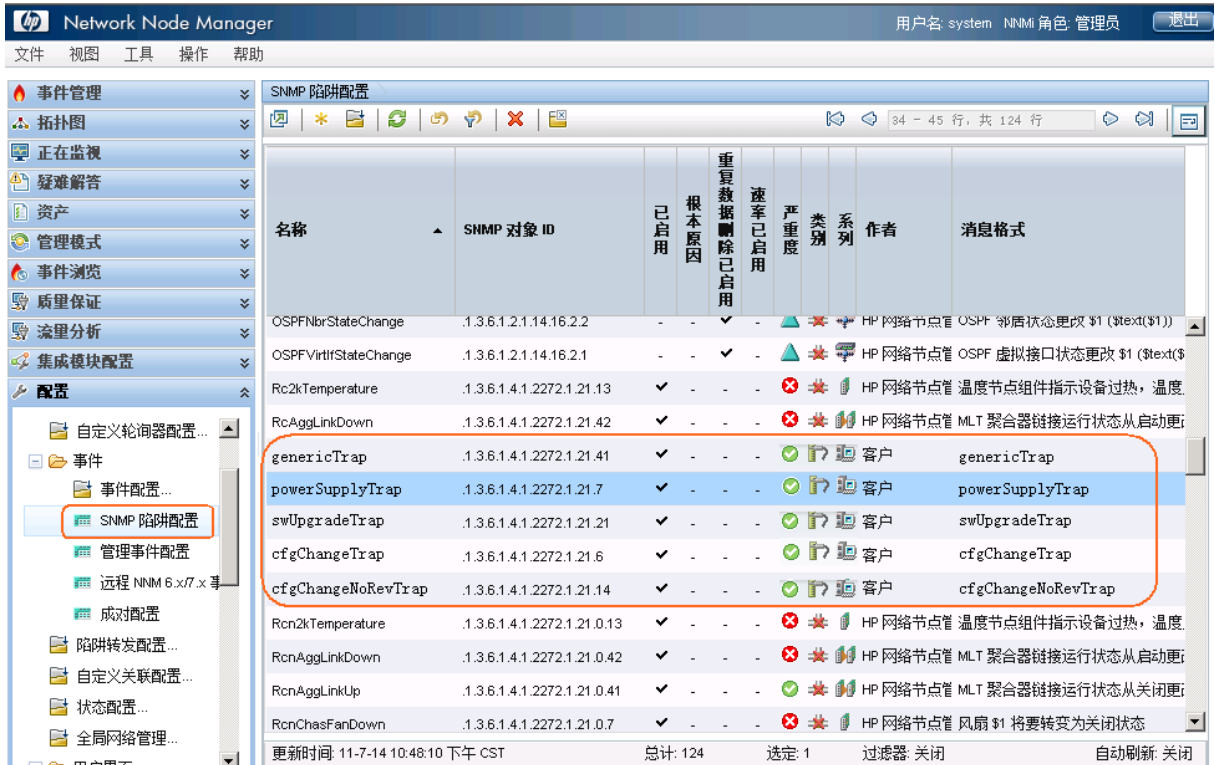

## <span id="page-29-0"></span>配置自动操作

您可以为事件配置自动操作。通常仅对管理事件而非 SNMP 陷阱执行此操作,因为很难预测陷阱的速率和 容量。NNMi 自动操作可以是可执行命令、命令行脚本或 Python 脚本。Python 脚本在 NNMi 的 Java 虚拟 机 (JVM) 内执行,因此执行速度很快。由于 NNMi 对 Python 使用 Java 解释程序, 因此 NNMi 将这些脚 本作为 Jython 引用。

在 NNMi 中,操作基于事件的"生命周期状态"更改。您可以将 NNMi 配置为在接口关闭时执行一个操 作,而在接口重新打开时执行另一个操作。为此,对 InterfaceDown 事件同时配置两个操作,但将一 个操作与设置为"已注册"的生命周期状态关联,将另一个操作与设置为"已关闭"的生命周期状态关联 。通常,NNMi 不生成关联的 up 事件。

注: 当 NNMi 生成事件时, 它会将"已注册"状态分配到该事件。

要将 NNMi 配置为在收到"节点故障"事件时运行 Perl 脚本,请执行以下操作:

1. 请将脚本放到 actions 目录中。

注:出于安全考虑,您必须是 root 用户或管理员用户,才能访问此目录。

对于此示例,假定 actions 目录在以下位置:

- Windows: \Documents and Settings\All Users\Application Data\HP\HP BTO Software\shared\nnm\actions
- *UNIX:* /var/opt/OV/shared/nnm/actions

actions 目录可能在其他位置,这取决于您安装 NNMi 的方式。对于此示例,该脚本命名 为 writelog.ovpl。将此脚本复制到 actions 目录。确保您的脚本是可执行的。

- 2. 要将此脚本与该事件的操作关联:
	- a. 从工作区导航面板,选择配置工作区。

#### b. 单击事件 **>** 管理事件配置。

c. 双击 NodeDown 事件。

#### 图 **38**:管理事件配置:**NodeDown** 事件

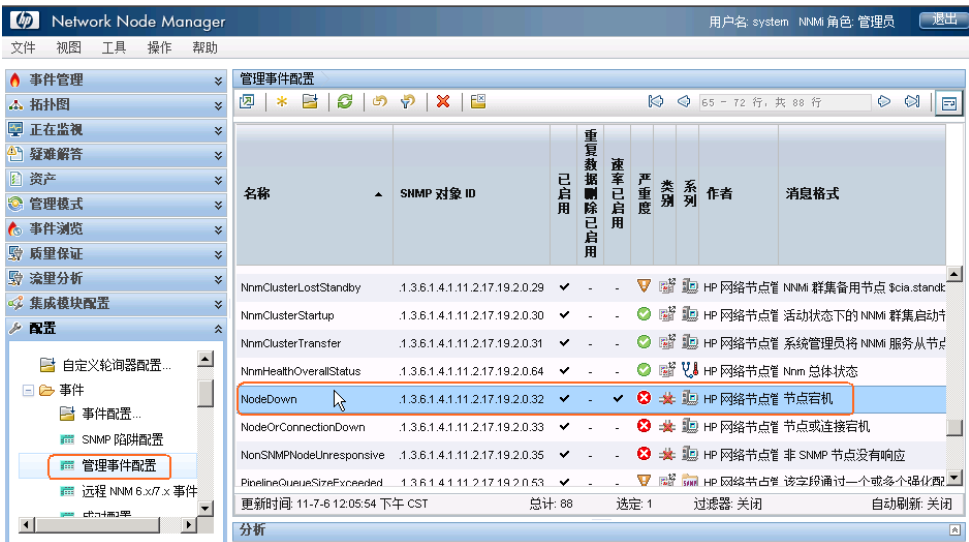

3. 将作者改为客户,单击操作选项卡,再单击 \* 图标。

## 图 **39**:管理事件配置:"操作"选项卡

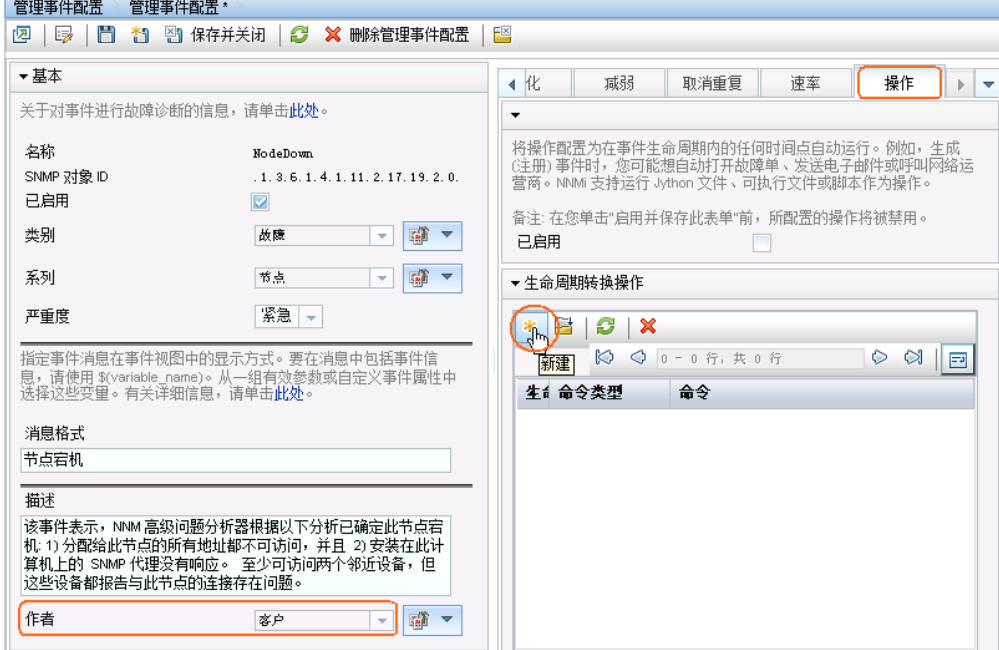

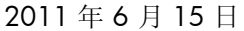

- 4. 选择相应的生命周期状态(在本示例中是"已注册")。
- 5. 将命令类型设置为 ScriptOrExecutable。
- 6. 输入命令名称(包括可执行文件的完整路径),然后单击 到 保存并关闭。

## 图 **40**:生命周期转换操作

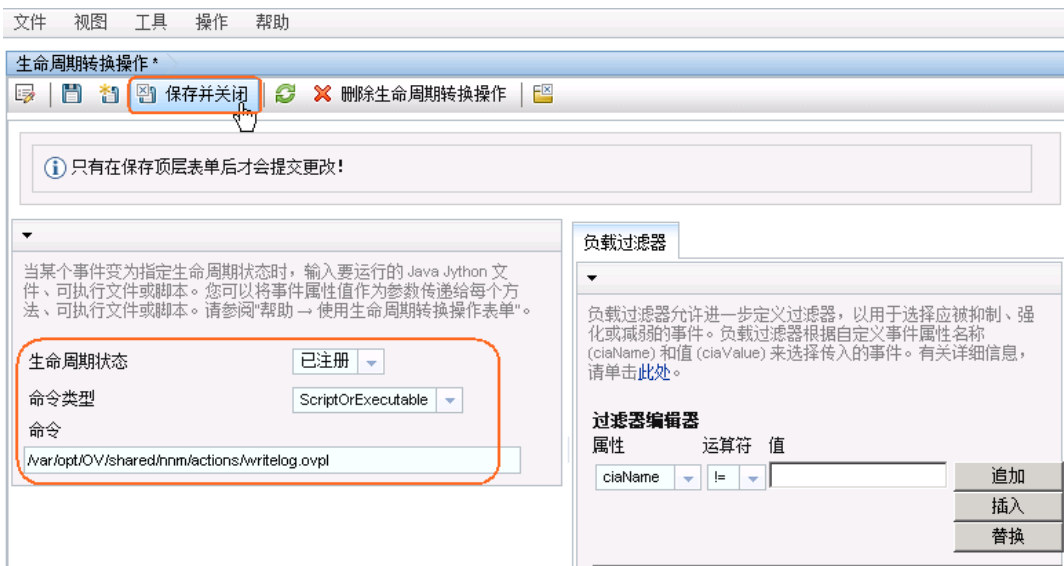

7. 单击已启用复选框以启用该操作。

## 图 **41**:管理事件配置:"操作"选项卡:启用操作

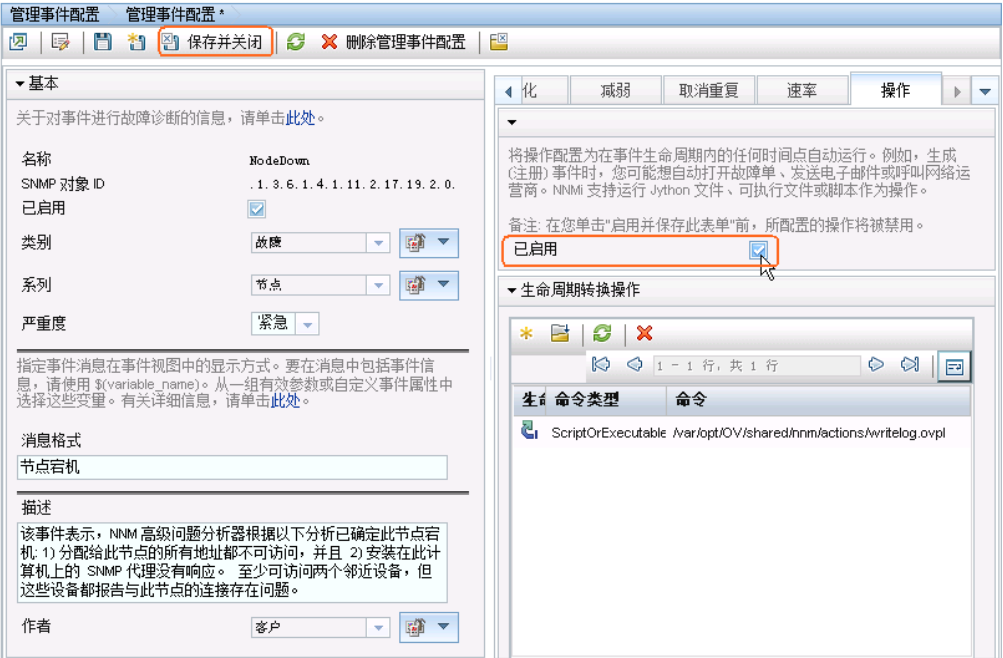

接下来您需要测试该操作。最简便的测试方法是寻找 NodeDown 事件的上次发生:

1. 从工作区导航面板选择事件浏览工作区,然后单击结束的重大事件。

## 图 **42**:事件浏览:"结束的重大事件"视图

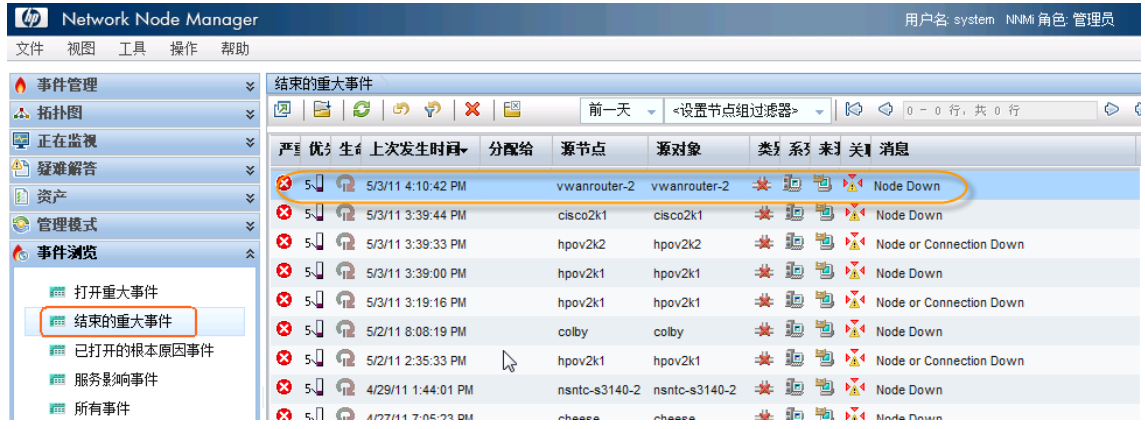

2. 打开 NNMi 关闭的 NodeDown 事件。

在此示例中, "己关闭"表示该接口是备份。NNMi 会在故障消除时自动关闭事件。(您可以将生命 周期状态设置为"已注册"来重新打开该事件。进行该操作后,执行操作时 NNMi 的行为就像该事件 是第一次打开的。)

3. 将生命周期状态设置为"已注册"。

这会导致您的操作在保存此表单后执行(保存生命周期状态更改)。如果更改生命周期状态而不保存更 改, NNMi 不会有任何操作。

4. 每次生命周期状态更改后都单击 自 保存。

## 图 **43**:事件表单:"已注册"生命周期状态

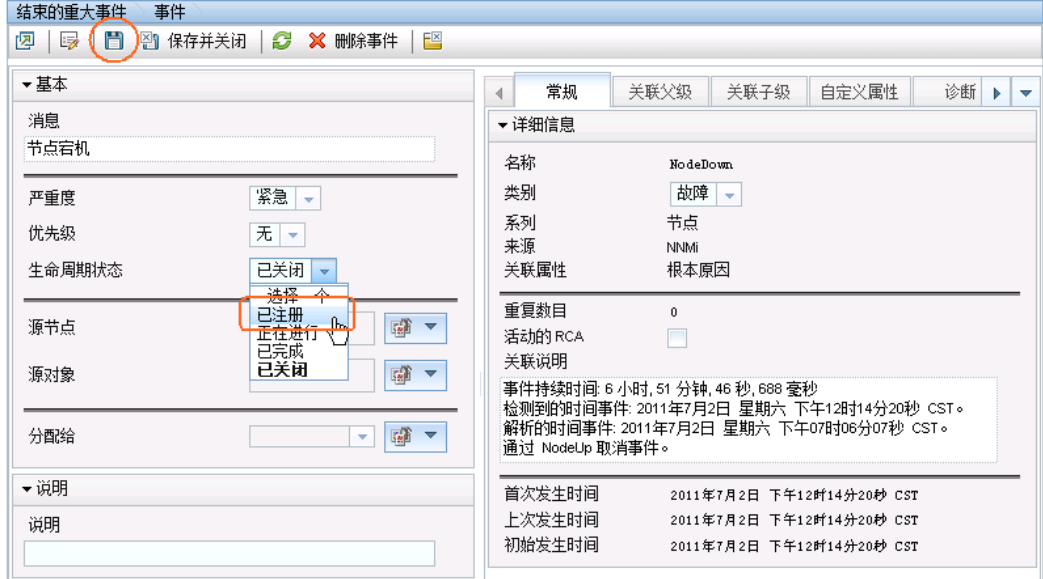

保存更改后,检查操作的结果。在本例情况下,查看与该脚本关联的日志文件。测试完成后,将生 命周期状态设置回已关闭,然后保存事件,使之恢复原始状态。

## <span id="page-33-0"></span>配置 NNMi 控制台

<span id="page-33-1"></span>配置节点组

为增强诊断能力,创建显示节点组中所含节点的节点组图。

有关配置节点组的更多信息,请参阅 <http://h20230.www2.hp.com/selfsolve/manuals> 中提供的《HP Network Node Manager i Software 部署参考》中的"使用节点组的一个实例"。

本示例为若干不同子网创建节点组。

提示:您希望这些节点组参考管理地址,而不是节点上的地址。您还希望这些节点组包含基于名称的 节点。

注:同一节点可出现在多个节点组中。

下图描述了节点组的示例层次结构:

#### 图 **44**:组的层次结构

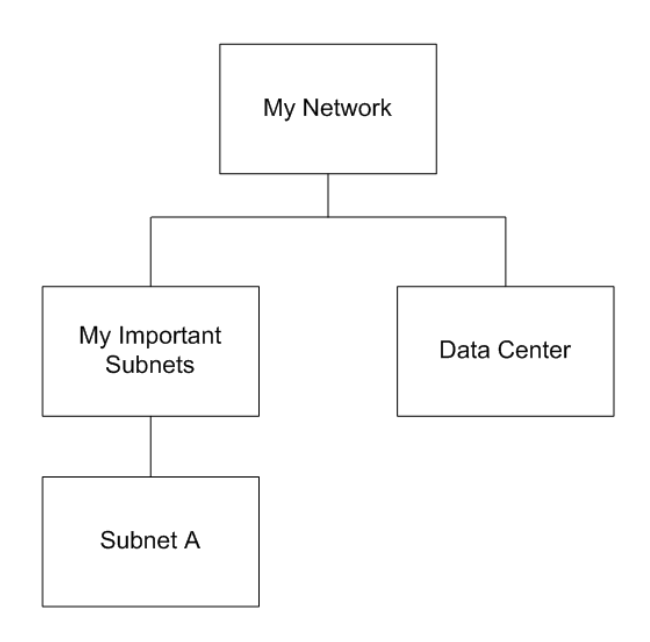

Subnet A = 管理地址 192.125.\*.\*

Data Center = 系统名称以"data\_center"开始的节点

注意以下事项:

- 只有 Subnet A 节点组和 Data Center 节点组以节点填充。My Important Subnets 节点组显示层次结 构中的结构,并只用子节点组填充。
- 沿着层次结构向上处理是最简单的。

1. 如以下示例所示创建 Subnet A 节点组:

提示: 注意 IP 地址范围的唯一表达式。

## 图 **45**:节点组:基本

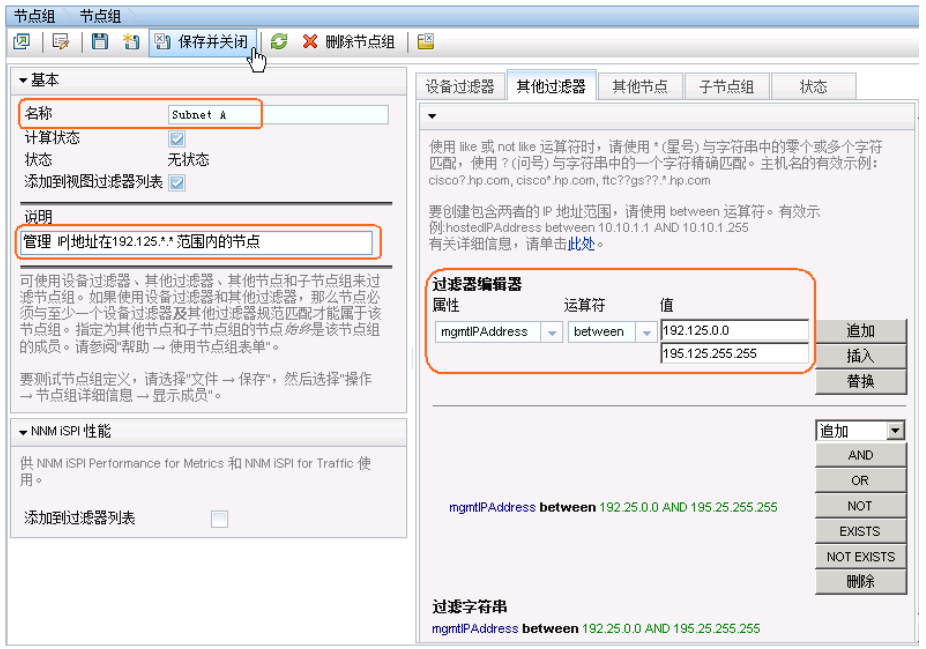

2. 接下来创建 Data Center 节点组。

### 图 **46**:节点组:"其他过滤器"选项卡

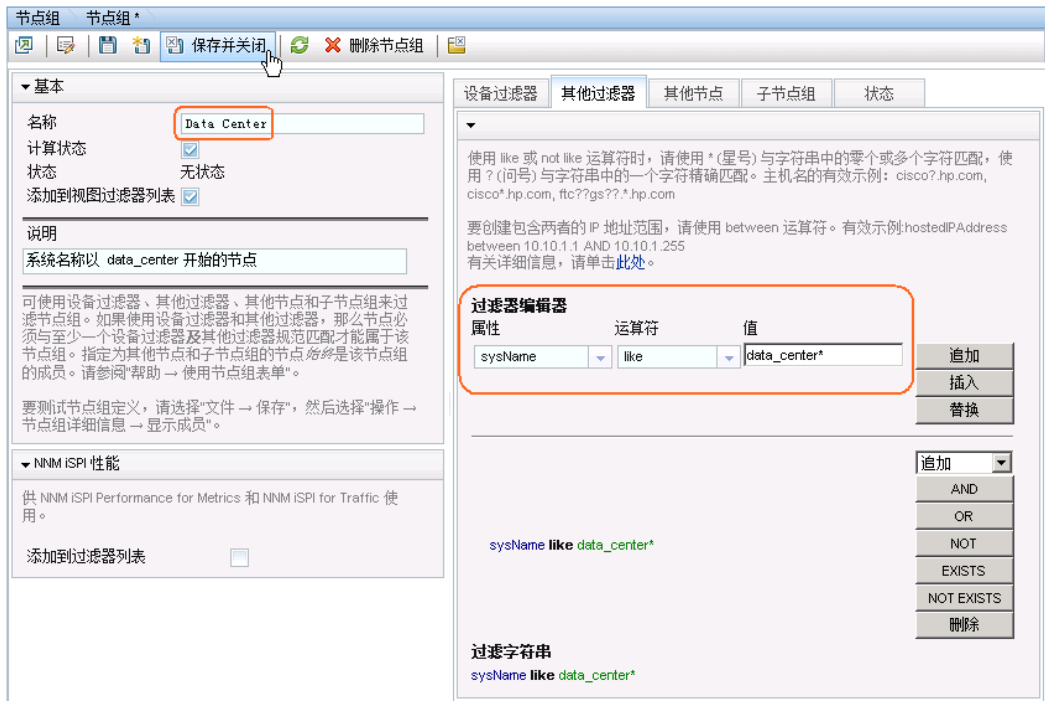

接下来创建名为 My Important Subnets 的节点组:

- 1. 在"节点组"表单上单击 \* 图标。
- 2. 在名称文本框中输入 **My Important Subnets**。
- 3. 单击子节点组选项卡,然后单击 \* 图标。

## 图 47: 节点组: "子节点组"选项卡

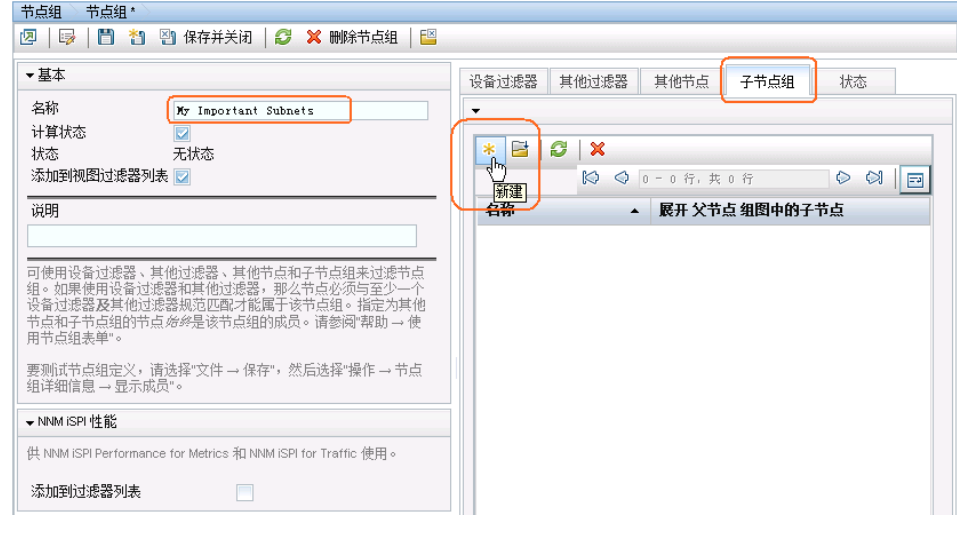

4. 单击 <sup>前 ▼</sup>, 然后单击快速查找。单击 Subnet A 子节点组, 然后单击确定。

## 图 **48**:节点组层次结构:分配子节点组名称

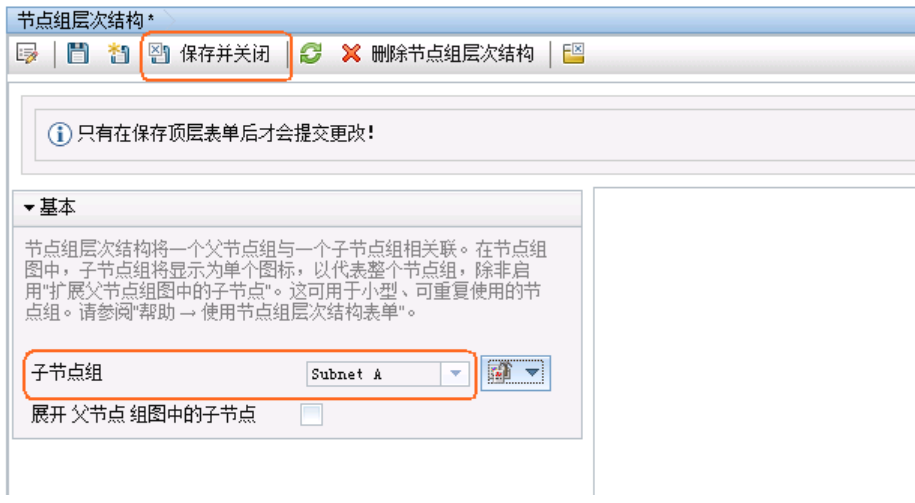

5. 单击 回 保存并关闭。您刚刚为 My Important Subnets 节点组创建了子节点组 Subnet A。

#### 图 **49**:子节点组选项卡:保存并关闭 节点组 节点组\* ß. ▼基本 设备过滤器 其他过滤器 其他节点 子节点组 状态 名称 My Important Subnets  $\overline{\phantom{0}}$ 计算状态  $\overline{\mathbb{R}}$ \* E 0 X 状态 无状态 添加到视图过滤器列表  $\circ$   $\circ$ ◎ ◎ 1-1行,共1行 说明 名称 展开 父节点 组图中的子节点  $\overline{a}$ Subnet A 可使用设备过滤器、其他过滤器、其他节点和子节点组来过滤节点组。如果使用设备过滤器和其他过滤器,那么节点必须与至少一个结构,如果使用设备过滤器和其他过滤器,那么节点必须与至少一个<br>指令过滤器及其他过滤器规范匹配才能属于该节点组。指定为其他<br>节点和子节点组的节点*始终*是该节点组的成员。请参阅"帮助 → 使 要测试节点组定义,请选择"文件 → 保存",然后选择"操作 → 节点<br>组详细信息 → 显示成员"。

最后,创建名为 My Network 的节点组, 它包括以下子节点组: Data Center 和 My Important Subnets。 提示:请记住,保存每个节点组后,都要单击操作 **>** 节点组详细信息 **>** 显示成员来测试成员资格。 测试节点组的成员后,为每个节点组创建图的初始实例:

1. 单击操作 **>** 映射 **>** 节点组图,打开该图。

### 图 **50**:操作:图:选择节点组图

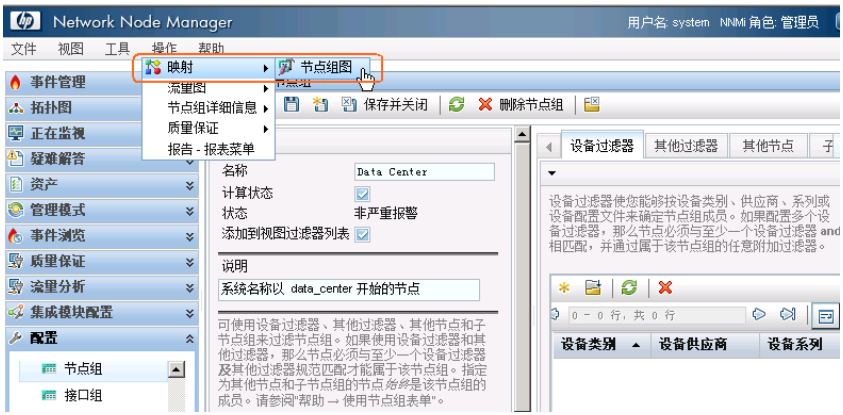

2. 单击 **BB** 保存布局。

## 图 **51**:节点组图:保存节点组图布局

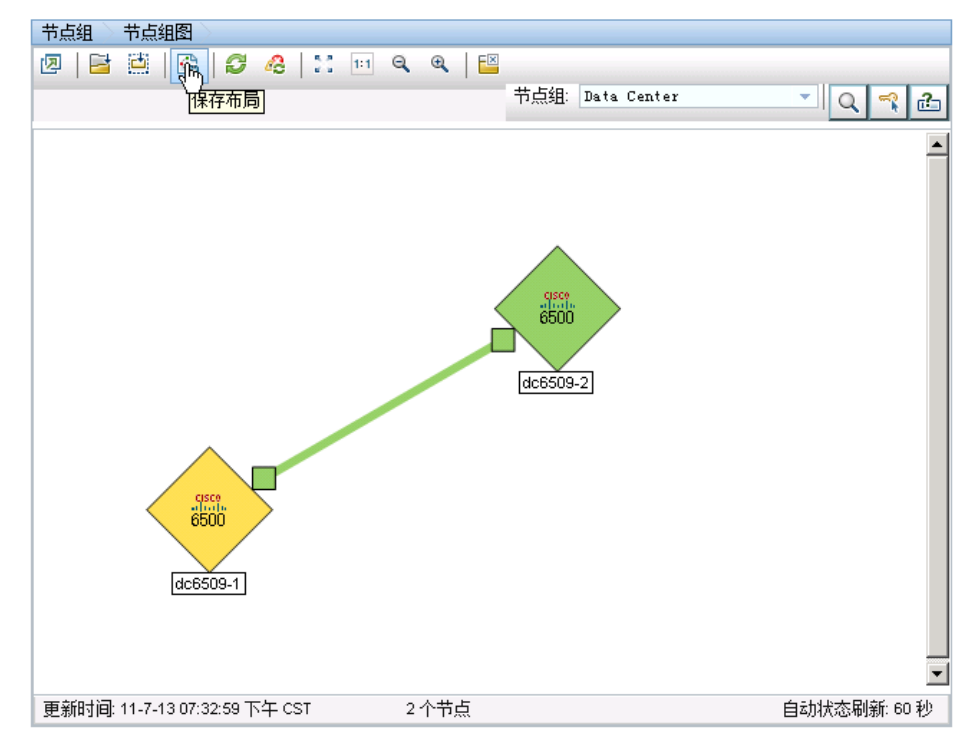

保存更改后,NNMi 会显示一条消息,通知您它已创建节点组图。

对整个层次结构重复此相同过程。状态完全传播到节点组需要花一些时间。

## <span id="page-38-0"></span>配置节点组图

现在,您已拥有了可在其中导航的图层次结构。从工作区导航面板,选择拓扑图工作区。如果没有看到新 创建的节点组图,请尝试刷新浏览器或退出后重新登录 NNMi。

## 图 **52**:**My Network** 拓扑图

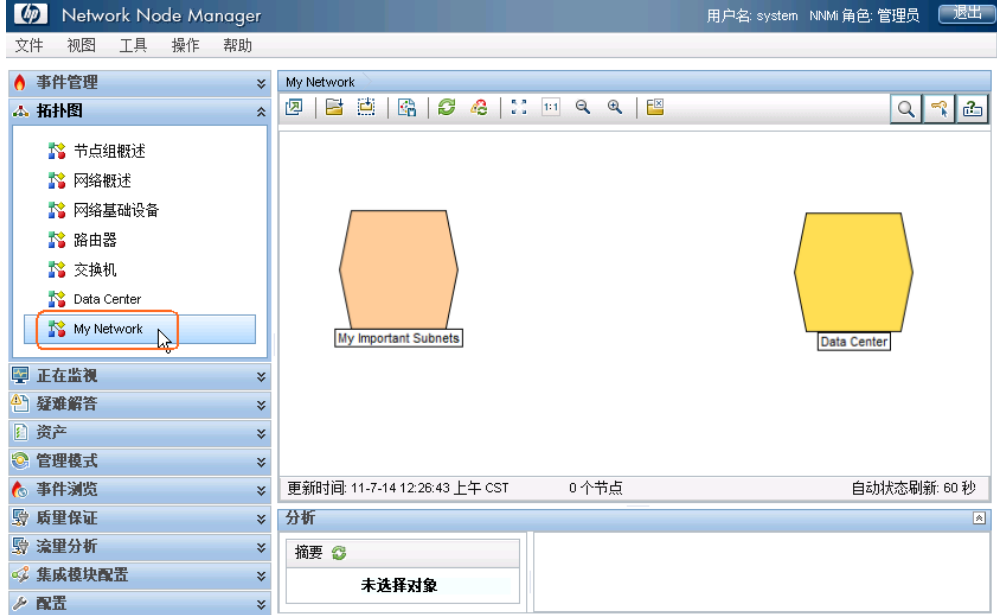

顶部的面包屑导航表示您在层次结构中的位置。

### 图 **53**:面包屑导航

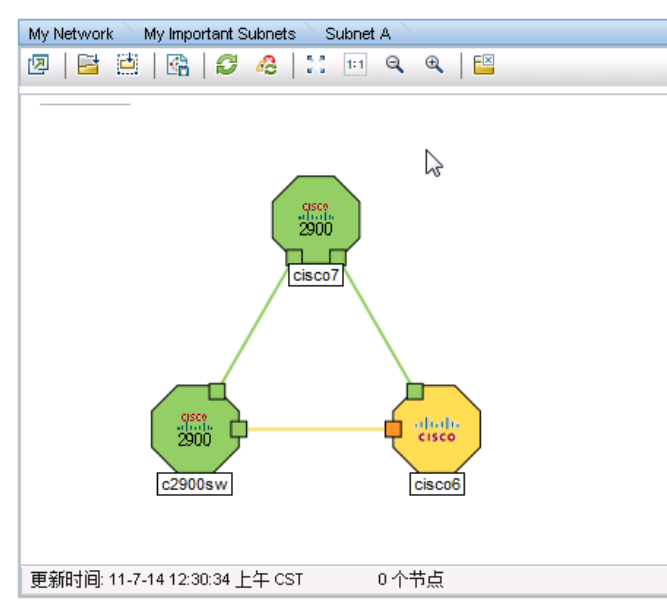

"节点组图设置"配置选项可用于放置节点组、添加背景图形,以及更改连接选项。 要在图上放置背景图形:

1. 从工作区导航面板选择配置工作区,展开用户界面文件夹,然后单击节点组图设置。 记下当前的"拓扑图排序"值。当前所用的最小值是 10。

#### 图 **54**:节点组图设置

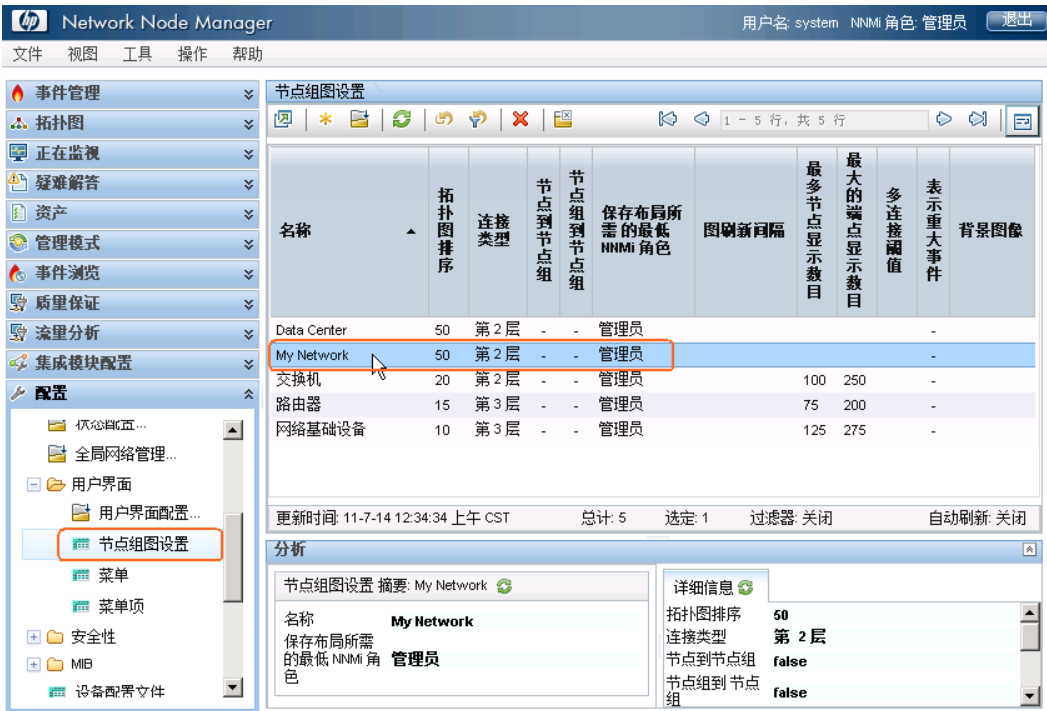

- 2. 双击 My Network。
- 3. 添加背景图像。

提示: 使用本地路径, 如 /nnmbg/continents/europe.png, 而不是在路径前包含 http://< 计算机名>。这样,应用程序故障切换功能就能正确运行。

- 4. 将拓扑图排序值改为 5,使之小于上一示例所用的最小值。
- 5. 单击 图 保存并关闭。

## 图 **55**:保存节点组图设置

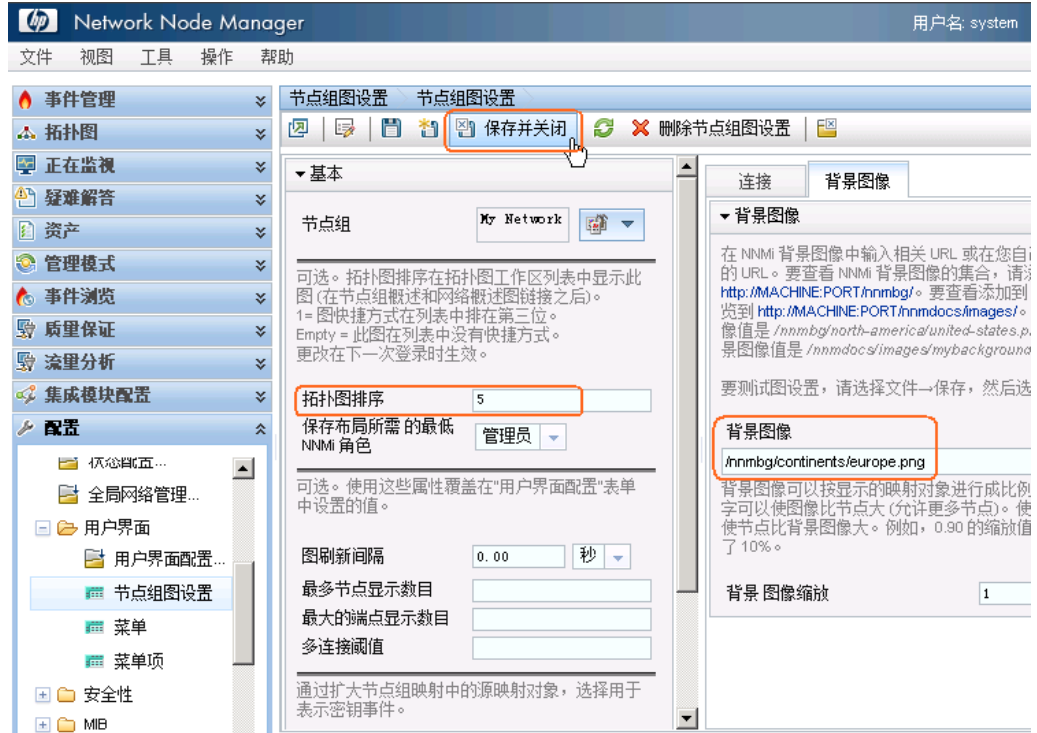

要将 My Network 图指定为初始视图:

6. 单击用户界面配置。

图 **56**:配置:用户界面配置

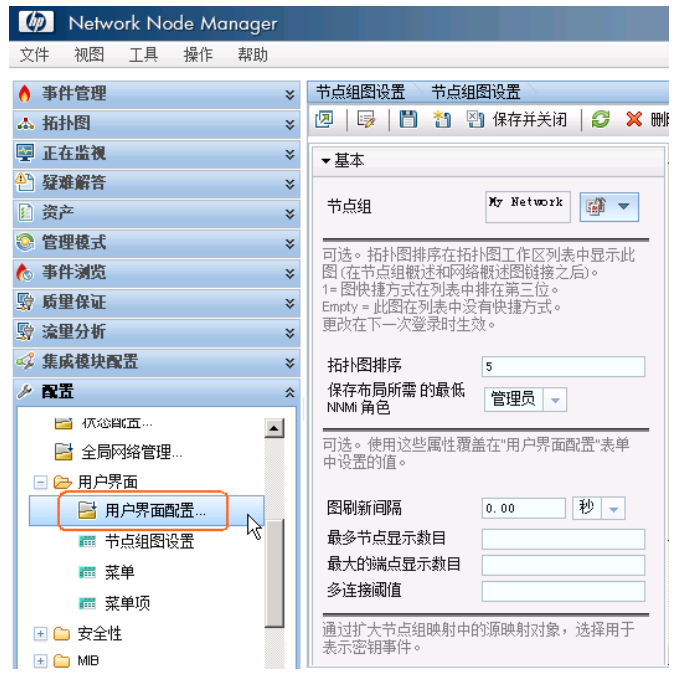

- 7. 将初始视图选择改为拓扑图工作区中的第一个节点组。这是 My Network 图,因为我们将拓扑图排 序属性值设置为 5。
- 8. 单击 图 保存并关闭。
- 图 **57**:保存用户界面配置

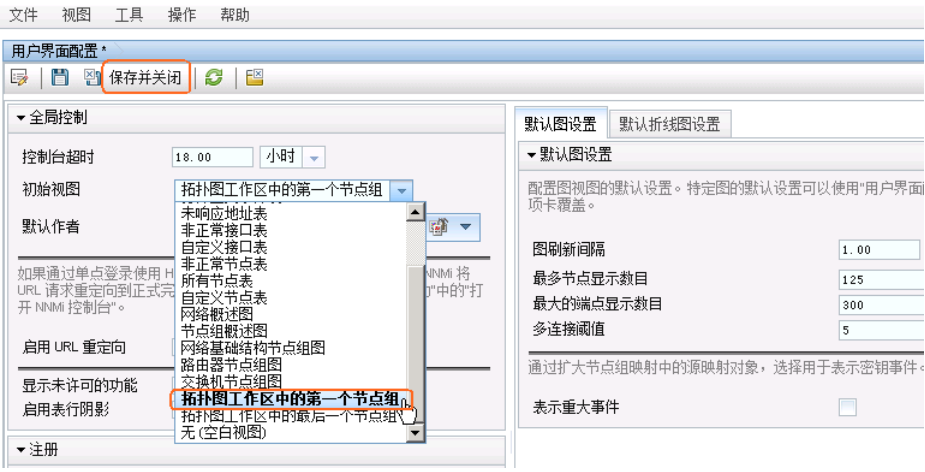

9. 退出然后重新进入 NNMi 后, 初始视图就是 My Network 图。

### 图 **58**:**My Network** 图

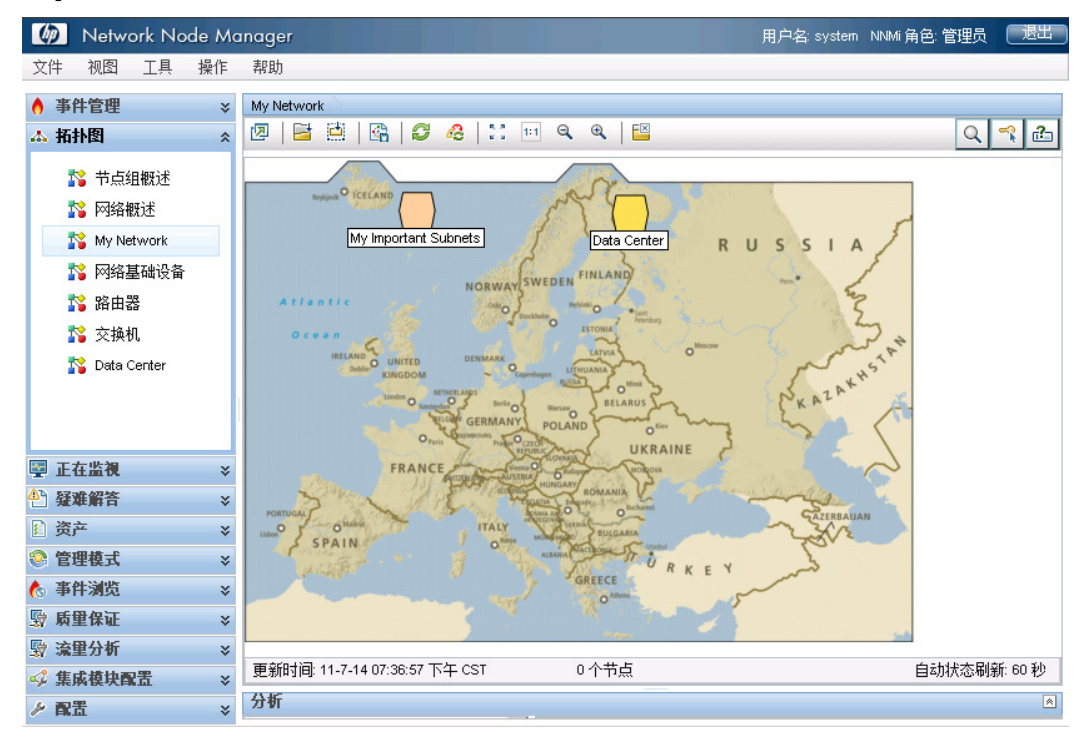

## <span id="page-42-0"></span>维护 NNMi

<span id="page-42-1"></span>备份和恢复 NNMi 数据

NNMi 提供备份和恢复脚本,帮助保护您的数据。

备份脚本是 nnmbackup.ovpl。可以*联机*或脱机使用该脚本。联机选项允许您运行该脚本而不停止 NNMi。运行此脚本时会生成备份,其文件名中有日期和时间戳记,这样您每次都可以指定相同的目标目 录。此备份包含恢复您的 NNMi 环境所需的一切。

以下命令显示使用备份脚本的示例:

nnmbackup.ovpl -type online -scope all -force -archive -target /var/tmp/mybackups

以上命令会创建名称类似为 nnm-bak-20110504145143.tar 的文件。

相关的恢复脚本是 nnmrestore.ovpl。此命令要求从 nnmbackup.ovpl 脚本创建备份文件或目录。要运 行此脚本,必须用 **ovstop –c** 命令停止 NNMi。

示例 nnmrestore.ovpl 脚本用法如下:

nnmrestore.ovpl -force -source /var/tmp/mybackups/nnm-bak-20110504145143.tar

源目录应包含来自备份的所有文件或单个 tar 文件。如果源文件是 tar 文件,则脚本将 tar 文件解压缩到当 前工作目录中的临时文件夹。脚本会在完成恢复后删除该临时文件夹。

警告: 请勿跨 NNMi 补丁版本恢复备份, 或者从上个 NNMi 补丁级别恢复备份。

例如,在以下场景中,不应从将备份从运行补丁 4 代码的 NNMi 管理恢复到运行补丁 5 代码的 NNMi 管 理。这会导致 NNMi 出现严重错误:

- 补丁 4 正在 NNMi 管理服务器上运行。
- 运行备份后,升级到补丁 5。

<span id="page-43-0"></span>提示: 通过使用目录命名约定, 跟踪在备份中运行的补丁的版本。例如, 将备份目录命名为 patch4。

### 导出和导入 NNMi 配置

配置 NNMi 是您要完成的最重要任务之一。尽管作为 nnmbackup.ovpl 和 nnmbackupembdb.ovpl 脚本的一部分备份了配置,但仍请考虑使用 NNMi 中的 nnmconfigexport.ovpl 和 nnmconfigexport.ovpl 脚本。这些脚本在恢复 NNMi 配置时提供了灵活性。您可以用这些脚本:

- 创建当前 NNMi 配置的快照
- 将配置划分为更小部分
- 如果您需要回复到较近的快照,则只恢复一部分 NNMi 配置

例如,要创建若干节点组,请用导出脚本在过程中的关键点创建配置快照,这样如果您犯了严重错误,就 可以执行恢复。

导出脚本是 nnmconfigexport.ovpl。用 nnmconfigexport.ovpl 脚本指定配置区域,例如搜 索、节点组、事件等等。NNMi 还提供了 all 选项,用于导出所有配置信息。

有关详细信息,请参阅 nnmconfigexport.ovpl 参考页或 UNIX 联机帮助页。

下面列出了示例 nnmconfigexport.ovpl 脚本用法:

#### **nnmconfigexport.ovpl -c nodegroup -f /tmp**

在本示例中,NNMi 显示以下消息:

Successfully exported /tmp/nodegroup.xml.

每个导出的配置都对应于 NNMi 控制台中的一个配置区域。

注: nnmconfigexport.ovpl 脚本不在文件上生成日期和时间戳记。如果希望将该命令自动化,请在目 录名称中放置日期和时间戳记。

要恢复配置,请使用 nnmconfigimport.ovpl 脚本。

提示: 您无需指定配置区域, 因为文件内容暗含此内容。

下面列出了示例 nnmconfigexport.ovpl 脚本用法:

#### **nnmconfigimport.ovpl -f /tmp/nodegroup.xml**

如同 nnmbackup.ovpl 和 nnmbackupembdb.ovpl 脚本,不要跨补丁版本使用这些脚本。NNMi 会 验证配置文件,如果它对当前的 NNMi 版本无效,则导入时会拒绝它。

警告: 如果格式正确, nnmconfigimport.ovpl 脚本会覆盖当前配置。

注:NNMi 不支持从其他 NNMi 管理服务器导入配置。因此,不能在一台 NNMi 管理服务器上创建配置 导出,再将它导入另一台服务器。只有完全备份 (nnmbackup.ovpl) 才能在服务器间传输。

#### <span id="page-44-0"></span>从数据库删除陷阱

通过所有 NNMi 过滤器的陷阱最终存储在 NNMi 数据库中。陷阱可能占用很大容量并因而影响 NNMi 性能。

提示: 用 nnmtrimincidents.ovpl 脚本从 NNMi 数据库定期删除陷阱。如果需要, 可以将这些陷阱 存档。

下面列出了示例 nnmtrimincidents.ovpl 脚本用法:

**nnmtrimincidents.ovpl -age 1 -incr weeks -origin SnmpTrap -trimOnly -quiet**

此用例删除早于一周前的所有陷阱。此用例不将陷阱存档。有关更多选项,请参阅 nnmtrimincidents.ovpl 参考页或 UNIX 联机帮助页。

提示: 在 cron 作业中使用 nnmtrimincidents.ovpl 定期清除不需要的旧陷阱事件。

注:NNMi 到达 MMNi 数据库中 10 万个陷阱的限制后,会停止存储陷阱,最终迫使您从 NNMi 数据库 删除陷阱。

对 NNMi 数据库的这一参考与陷阱数据存储不同。有关详细信息, 请参阅 Step- by-Step Guide to Incident Management,可从以下网址获取: <http://h20230.www2.hp.com/selfsolve/manuals>。

## <span id="page-44-1"></span>检查 NNMi 运行状况

您可以用几个不同工具检查 NNMi 的一般运行状况。

从 NNMi 控制台单击**帮助 > 系统信息**, 获取一些重要信息的列表。

### 图 **59**:帮助:系统信息

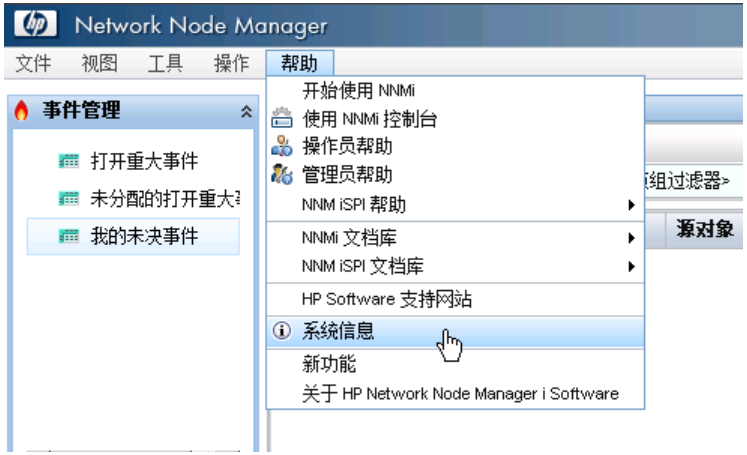

查看 NNMi 运行状况的最佳位置是状况选项卡。如果 NNMi 识别出有运行状况问题,它会在该报告中更 改状态并提供状态原因。

#### 图 60: 系统信息: "运行状况"选项卡

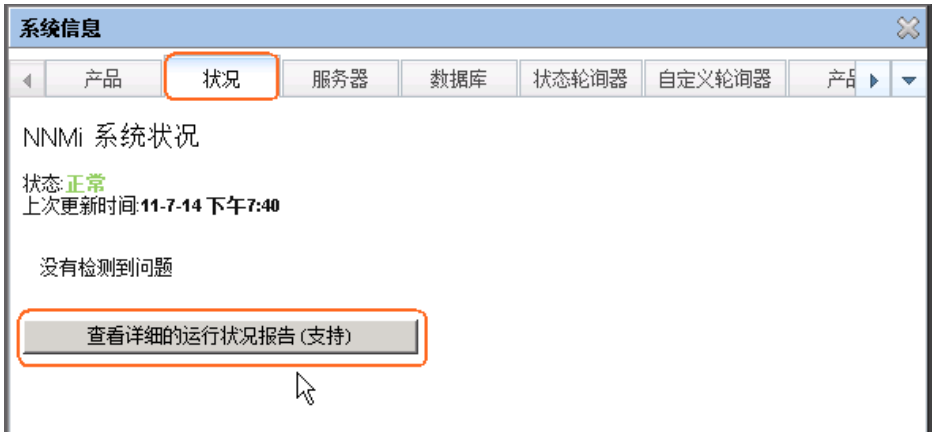

## <span id="page-45-0"></span>最佳实践

您可能要考虑的一些额外建议:

- **NNMi** 嵌入式数据库。即使对于较大规模,也使用 NNMi 的嵌入式数据库。测试显示 Postgres 是 高度可伸缩的。您无需仅仅由于网络规模大就考虑使用 Oracle。Postgres 是高度可伸缩的, 是 NNMi 首选的数据库。Postgres 嵌入到 NNMi 中,而 NNMi 提供您需要的任何必要工具。
- **SNMP** 超时配置。调整 SNMP 超时配置时要小心。超时值会在每次超时后递增,可能会很快超出 您原来的预期值。
- 节点状态。从 NNMi 控制台单击拓扑图选择之一。看到生成的显示后,双击节点之一以打开节点 表单。单击总结选项卡并查看数据,更好地了解为什么将该节点设置为当前状态。
- 节点组图设置。用节点组图设置表单中的"端点过滤器"减少节点组之间的连接数。连接过多的图 显示缓慢,如果需要, NNMi 会丢弃图上的连接。
- **SNMP** 共用字符串。不要在 SNMP 共用字符串中使用 @ 符号。这是 Cisco 设备的保留字符,会 导致出现不可预测的 NNMi 行为。

## <span id="page-45-1"></span>用例场景

这部分展示三个使用场景。这些场景假定您只有 NNMi 可用。

## <span id="page-45-2"></span>异常管理

NNMi 会将与网络故障相关的根源问题识别为"重大事件"。 要查看所有"打开重大事件":

- 1. 从工作区导航面板,选择事件管理工作区。
- 2. 单击打开重大事件。

NNMi 显示网络中所有的未决重大事件,并每 30 秒更新一次此列表。有关重大事件的详细信息,请参阅 NNMi 帮助中的"操作员帮助"。

提示: NNMi 按时间过滤"打开重大事件"视图。用下拉菜单选择相应的时间值。

以下示例显示过去一天内发生的所有打开重大事件。您可以用此示例看到过去 24 小时有一个节点发生了 故障。

## 图 **61**:打开重大事件

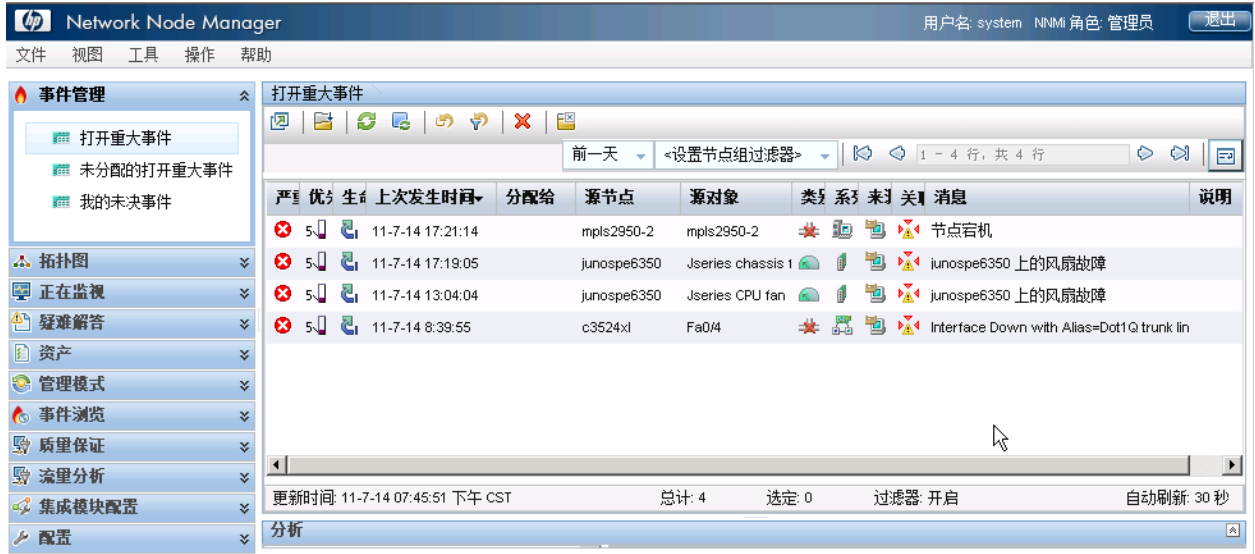

通过监视"打开重大事件"视图,您可以找出网络问题的确切原因,并开始制定解决方案。这是异常管 理,因为事件视图显示这些异常(或中断)。

异常管理方法有以下优点:

- 您可以快速查看问题根源。
- 您可以方便地将问题的源头标识为源对象,例如接口、地址、节点或其他可能的来源。
- NNMi 可将重大事件转发到其他产品,例如 HP Operations Manager (HP OM)。

使用异常管理方法时要注意以下事项:

- 节点故障事件只显示根源;但节点故障可能影响许多其他节点的连通性。检查拓扑图视图以帮助您 识别中断范围。(有关详细信息, 请参阅以下部分, 基*于图的管理*。)
- 并非所有节点故障事件都同样重要。您需要额外的工具(如拓扑图视图和节点组名称)来帮助您确 定这些事件的优先级。(有关详细信息,请参阅以下部分,[基于图的管理](#page-47-0)。)

<span id="page-47-0"></span>基于图的管理

网络管理的另一种方式是创建图来监视节点状态的改变。这些图可按许多方式排列,包括地理或建筑。

拓扑图工作区可用的所有图都按节点组排列。记下有关节点组图的以下内容:

- 状态从子节点组节点向上传播到父节点组图。
- 默认情况下,NNMi 将节点组中最严重的节点状态沿层次结构向上传播。这样您就可以从较高级别 监视节点状态。
- 顶层节点组图的颜色从绿色变红、黄或橙色时,可导航到节点组图中,直到查出有问题的节点。到 达有问题的节点后,可采取和上面部分所述相似的操作来诊断问题。
- 和事件相似,如果您希望记录有关诊断进程的信息,也可以在节点和接口上加批注说明。

以下截屏显示 My Network 图出现了您需要纠正的问题的示例。在此示例中双击节点组图标找出故 障节点。

提示: NNMi 管理员可以指定 NNMi 在初次登录后显示的默认图。

要从 NNMi 控制台导航至节点组图,请单击拓扑图,然后选择感兴趣的图的名称。

## 图 **62**:**My Network** 拓扑图

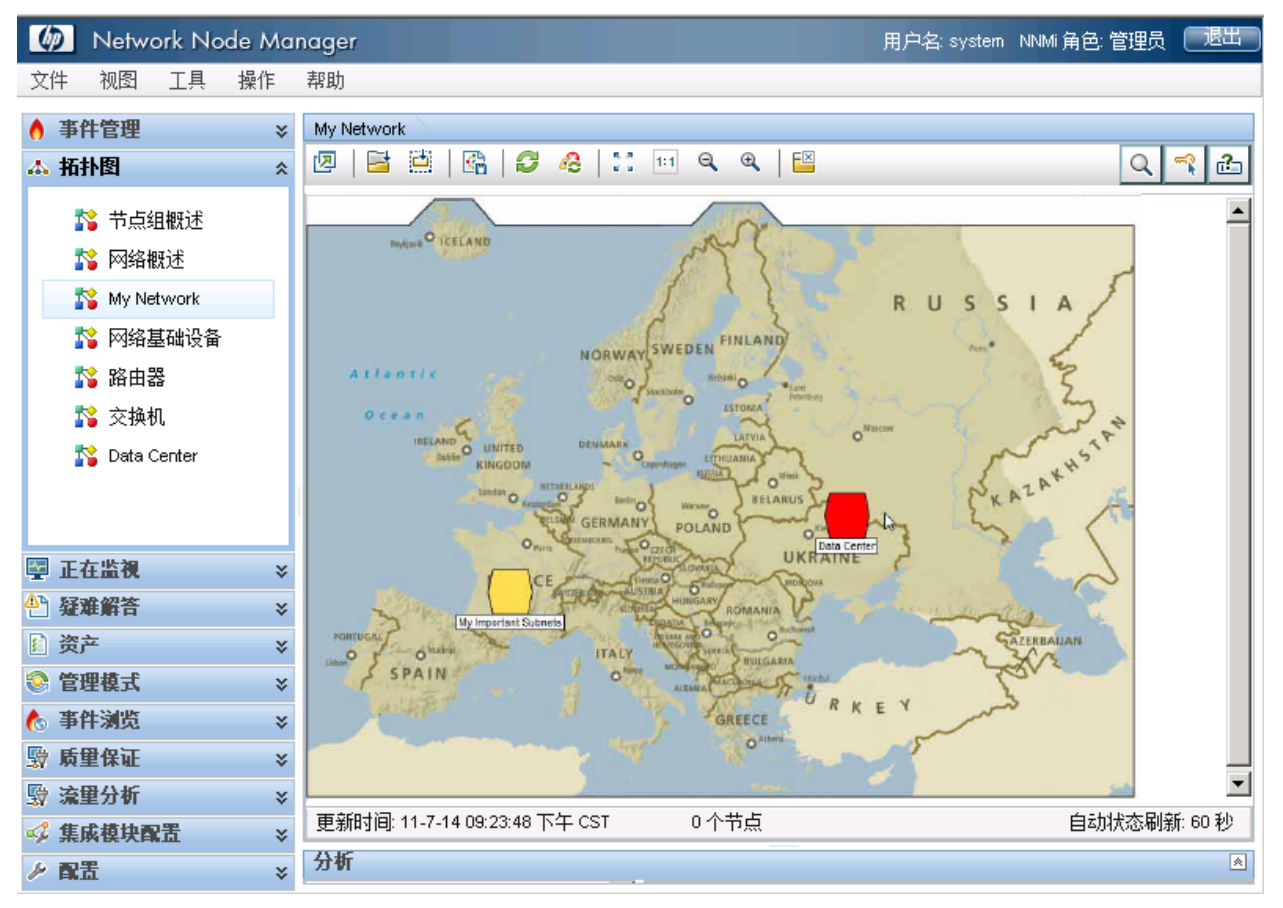

基于图的管理方法有以下优点:

- 可以很容易地确定中断范围。如果其他节点由于相邻节点的状态而受到影响,会很快显现出来。
- 可以很容易地识别受影响的位置。这一方法帮助您决定首先处理哪里。

使用基于图的管理方法时,请注意以下事项:

- 要查找问题根源,请打开节点并转到总结选项卡以确定问题。
- 如果节点组中的某个节点已发生故障,则 NNMi 不会指示同一节点组中的一个或多个其他节点已 发生故障。
- NNMi 不将节点状态传播给其他工具, 如 HP Operations Manager (HP OM)。

## <span id="page-49-0"></span>基于列表的管理

NNMi 还使您能够从动态列表管理网络。NNMi 提供动态更新的表,用于显示正遇到问题的节点或接口。 NNMi 通常每 15 秒更新一次此列表。从此列表,您可以使用之前部分中描述的工具诊断并修正问题。由 于此列表是动态的,当节点或接口返回到正常状态时,NNMi 从此列表中删除此节点或接口。

例如,要显示具有非正常状态的所有节点:

- 1. 从工作区导航面板,选择正在监视工作区。
- 2. 单击非正常节点。

如以下示例中所示,NNMi 显示具有非正常状态的所有节点。

### 图 **63**:非正常节点

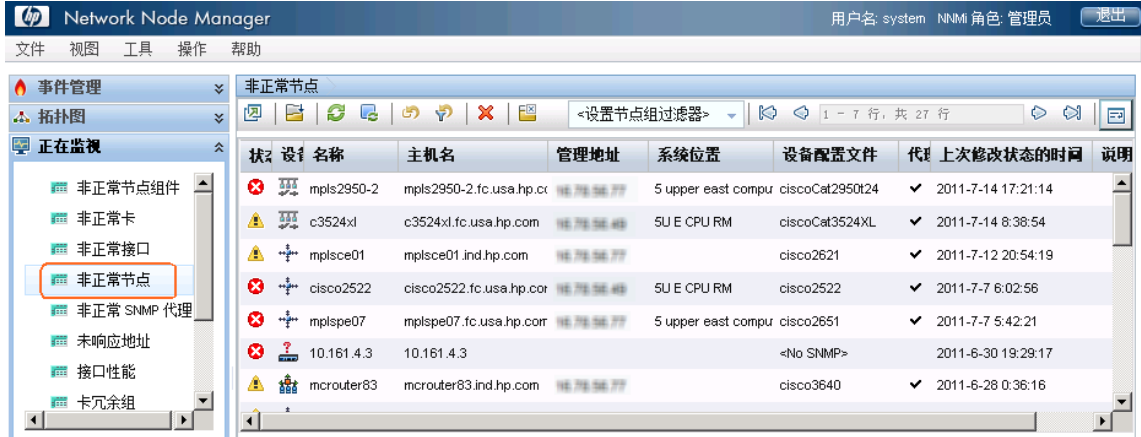

基于列表的管理方法具有以下优点:

- 您知道需要调查多少节点或接口。
- 您无需导航到 NNMi 图来对网络进行故障诊断。

使用基于列表的管理时,请注意以下事项:

- NNMi 在状态历史记录中最多包含五个条目。
- NNMi 不将紧急状态指定给故障节点附近的节点。有关详细信息, 请参阅 NNMi 帮助中的"操作 员帮助"。
- 基于列表的视图不指示节点的物理位置。
- NNMi 不将节点状态传播给其他工具,如 HP Operations Manager (HP OM)。

## <span id="page-50-0"></span>总结

此文档描述了小型测试网络上的 NNMi 部署。它包含有关安装许可证、创建用户、配置通信、搜索、事 件、陷阱、操作以及 NNMi 控制台的信息。此文档还说明了 NNMi 的维护任务以及如何监视 NNMi 运 行状况。它还提供了一些最佳实践并说明了一些可能的 NNMi 使用场景。

#### 法律声明

#### 担保

HP 产品和服务担保声明随产品和服务明确呈示,且是唯一的呈示。此处任何内容都不得解释为其他担保。HP 不对在此处包含的技术 或编辑错误或者遗漏负责。

此处包含的信息将随时更改,恕不另行通知。

#### 有限权利声明

机密计算机软件。必须具有 HP 提供的有效许可证才能拥有、使用或复制。基于 FAR 12.211 和 12.212, 商业计算机软件、计算机 软件文档和商业产品的技术数据均已获得美国政府的供应商标准商业许可证。

#### 版权声明

© Copyright 2009–2011 Hewlett-Packard Development Company, L.P.

#### 商标声明

Adobe® 是 Adobe Systems Incorporated 的商标。 HP-UX R10.20 及更高版本以及 HP-UX R11.00 及更高版本 (32 和 64 位配置) 在所有 HP 9000 计算机上都是 Open Group UNIX 95 品牌产品。

Microsoft® 和 Windows® 是 Microsoft Corporation 在美国的注册商标。

Oracle 和 Java 是 Oracle 和/或其子公司的注册商标。

UNIX® 是 The Open Group 的注册商标。

#### Oracle 技术 — 有限权利声明

根据 DOD FAR Supplement 提供的程序是"商业计算机软件",这些程序(包括文档)的使用、复制和披露将受限于适用的 Oracle 许可协议中规定的许可限制。否则,根据 Federal Acquisition Requlations 提供的程序是"受限制的计算机软件",这些程序(包括文 档)的使用、复制和披露应受限于"FAR 52.227-19, 商业计算机软件-有限权利(1987年6月)"中的限制。Oracle America, Inc., 500 Oracle Parkway, Redwood City, CA 94065。

有关完整的 Oracle 许可证文本,请访问 NNMi 产品 DVD 上的 license-agreements 目录。

#### 声明

本产品包含由 the Apache Software Foundation 开发的软件。 [\(http://www.apache.org\)](http://www.apache.org/) 本产品包含由 Indiana University Extreme! Lab 开发的软件。 [\(http://www.extreme.indiana.edu\)](http://www.extreme.indiana.edu/)

## 支持

访问 HP Software 支持网站, 网址是:

#### **[www.hp.com/go/hpsoftwaresupport](http://www.hp.com/go/hpsoftwaresupport)**

此网站提供联系信息以及有关 HP Software 提供的产品、服务和支持的详细信息。

HP Software 联机支持提供客户自解决功能。它为您提供一种快速高效的方法来访问交互式技术支持工具以管理您的业务。作为尊贵 的支持客户,您可以通过使用支持网站受益:

- 搜索感兴趣的知识文档
- 提交和跟踪支持案例和增强功能请求
- 下载软件补丁
- 管理支持合同
- 查找 HP 支持联系人
- 查看有关可用服务的信息
- 参加与其他软件客户的讨论
- 研究和注册软件培训

大多数支持区域要求您注册为 HP Passport 用户才能登录。很多区域还要求提供支持合同。要注册 HP Passport ID, 请转到:

#### **<http://h20229.www2.hp.com/passport-registration.html>**

要查找有关访问级别的详细信息,请转到:

#### **[http://h20230.www2.hp.com/new\\_access\\_levels.jsp](http://h20230.www2.hp.com/new_access_levels.jsp)**